МИНИСТЕРСТВО СЕЛЬСКОГО ХОЗЯЙСТВА РОССИЙСКОЙ ФЕДЕРАЦИИ

ФГБОУ ВО «Кубанский государственный аграрный университет имени И. Т. Трубилина»

Архитектурно-строительный факультет

Кафедра строительных материалов и конструкций

## **ПРАКТИКА ПО ПОЛУЧЕНИЮ ПЕРВИЧНЫХ ПРОФЕССИОНАЛЬНЫХ УМЕНИЙ И НАВЫКОВ (4-й семестр)**

### **Методические указания**

для студентов специальности 08.05.01 Строительство уникальных зданий и сооружений

> Краснодар КубГАУ 2019

*Составители*: А. К. Рябухин, Е. В. Безуглова, Н. Н. Любарский

**Практика по получению первичных профессиональных умений и навыков**: метод. указания / сост. А. К. Рябухин, Е. В. Безуглова, Н. Н. Любарский. – Краснодар : КубГАУ, 2019. – 35. с.

В методических указаниях изложены основные позиции для прохождения производственной практики в четвертом семестре, предназначенной для закрепления навыков, полученных при изучении дисциплин «Компьютерная графика» и «Основы систем автоматизированного проектирования (Основы САПР).

Предназначены для студентов специальности 08.05.01 Строительство уникальных зданий и сооружений по специализации «Строительство высотных и большепролетных зданий и сооружений».

Рассмотрено и одобрено методической комиссией архитектурно-строительного факультета Кубанского государственного аграрного университета, протокол № 2 от 22.10.2019.

Председатель методической комиссии  $\mathscr{A}$   $\mathscr{A}$  А. М. Блягоз

- © Рябухин А. К., Безуглова Е. В., Любарский Н. Н., составление, 2019
- © ФГБОУ ВО «Кубанский государственный аграрный университет имени И. Т. Трубилина», 2019

## <span id="page-2-0"></span>**ВВЕДЕНИЕ**

Цель учебной практики по получению первичных профессиональных умений и навыков в четвертом семестре - закрепление навыков, полученных при изучении дисциплин «Компьютерная графика» и «Основы систем автоматизированного проектирования (Основы САПР).

В соответствии с учебным планом по ФГОС ВО, во время учебной практики студентами закрепляются следующие компетенции: ОПК-8; ПК-11.

В ходе учебной практики производится обработка всех материалов, выполнение индивидуальных заданий и составляется отчет. Отчет составляет каждый студент индивидуально.

На основании выполненных работ, работе в программе AutoCad, разработки чертежей по индивидуальным заданиям и обработки литературных данных каждый студент представляет письменный отчет по учебной практике. Он составляется в период прохождения практики, состоит из пояснительной записки и графических приложений и должен включать следующие разделы:

- Чертежи;

- Пояснительную записку;

- Отзыв;

- Рецензию;

- Доклад;

- Иную информацию (если предусмотрено индивидуальным заданием);

Графическая часть отчета выполняется в чертежной программе на листах А1 (как правило 6 листов), но

**3**

сдается на формате А3. Графическая часть состоит из следующих разделов:

- Архитектура (2 листа, планы-разрезы и пр.);

- Конструкции (2 листа, сравнение вариантов, конструкции);

- Основания и фундаменты (1 лист);

- Строительное производство (1 лист);

- Иную информацию (если предусмотрено индивидуальным заданием);

Законченный и оформленный отчет представляется к защите. Проставление зачета по практике производится после защиты отчета индивидуально каждым студентом.

 Кроме отчета на кафедру обучающийся должен предоставить: индивидуальное задание, план-график, дневник, отзыв руководителя о прохождении практики.

# <span id="page-4-0"></span>**1 ИСХОДНЫЕ ДАННЫЕ, ОБЩИЕ НАСТРОЙКИ**

# **1.1 Исходные данные для учебной практики**

<span id="page-4-1"></span>Для работы и понимания задания необходимо скачать пример с официального сайта КубГАУ, раздел «Кафедры» в подразделе «Документы». В данных материалах имеется пример оформления чертежей (файлы в формате AutoCad и Word), а также указания к их составлению и оформлению. Помимо этого необходимо самостоятельно найти и скачать в интернете любую выпускную квалификационную работу по направлению 08.03.01 Строительство или по специальности 08.05.01 «Строительство уникальных зданий и сооружений». Обязательное требование при этом: файлы чертежей должны быть с расширением .dwg, так как они подлежат дальнейшему редактированию в программе AutoCad. Далее по ходу практики будут выполняться задания, связанные с корректировкой чертежей из этих файлов.

# **1.2 Настройка рабочего пространства**

<span id="page-4-2"></span>Студенты и начинающие проектировщики, работая в программе, выбирают черный цвет видового экрана. Научно доказано, что при долгой работе более предпочтительным и менее вредным для глаз является светлосерый экран монитора. Исправить это в настройках можно по пути файл/параметры/экран/цвета/цвет и выбрать в палитре светло-серый цвет.

Нередко бывает, что при сдаче файла, он не открывается из-за того, что Вы работали в более поздней версии программы. Во избежание подобного рода проблем сразу необходимо устанавливать автоматическое сохранение файлом в версиях, совместимых с AutoCad 2010 и выше. Во вкладке файл/параметры/открытие и сохранение необходимо выбрать соответствующий формат.

Панель «Свойства» необходимо вынести на рабочее поле экрана. Данная панель позволяет видеть все свойства выбранного объекта и оперативно вносить изменения любого рода в него.

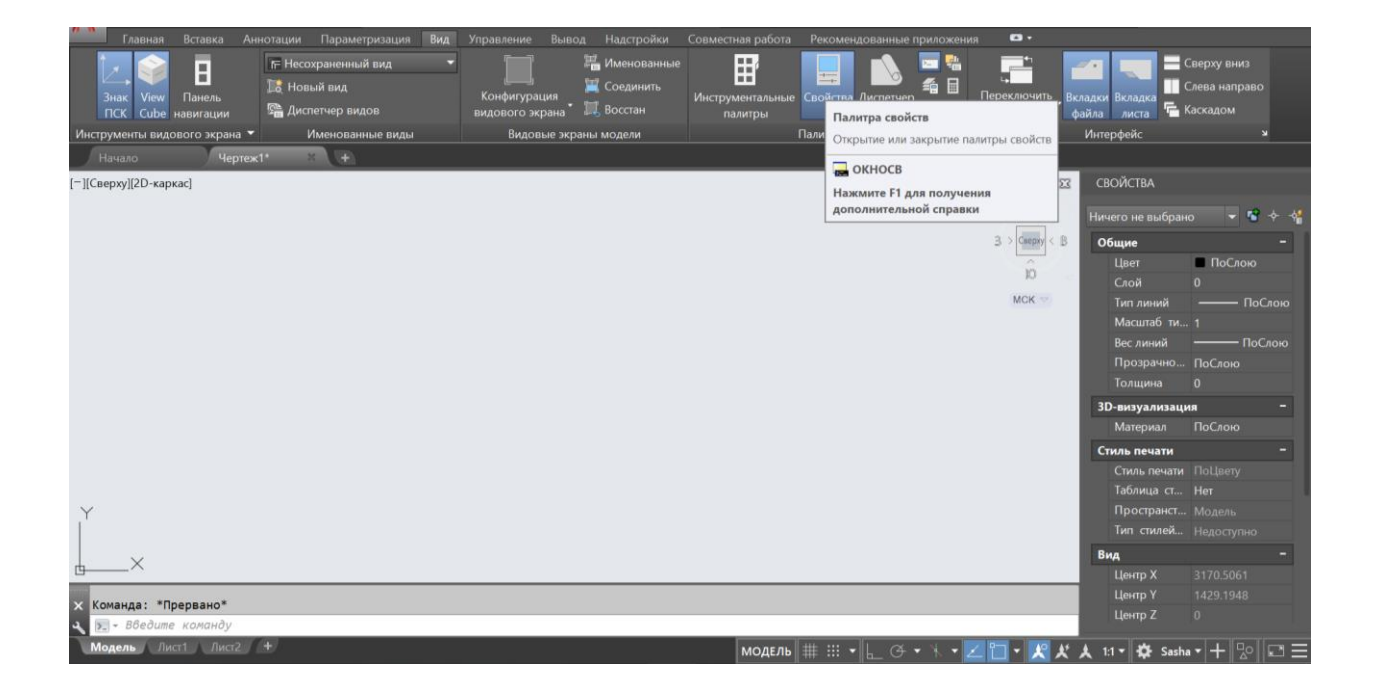

Рисунок 1.1 – Закрепление панели свойств на рабочем пространстве. Светло-серый видовой экран

# <span id="page-6-0"></span>**2 РАБОТА С БЛОКАМИ**

### **2.1 Блоки**

<span id="page-6-1"></span>Работа с блоками в значительной мере сокращает рутинные задачи. Одной из задач практики является создание и работа со штампом чертежей с помощью блоков. Для этого в главной панели необходимо выбрать штамп и занести его в блок. Затем данный блок необходимо скопировать на каждый лист чертежей. Это позволит при необходимости изменить, например, название объекта или список исполнителей. Каждое изменение в блоке приводит к этому же изменению во всех блоках во всем файле. Когда количество листов чертежей в файле более двадцати и в каждый нужно внести изменения, то данная функция просто незаменима.

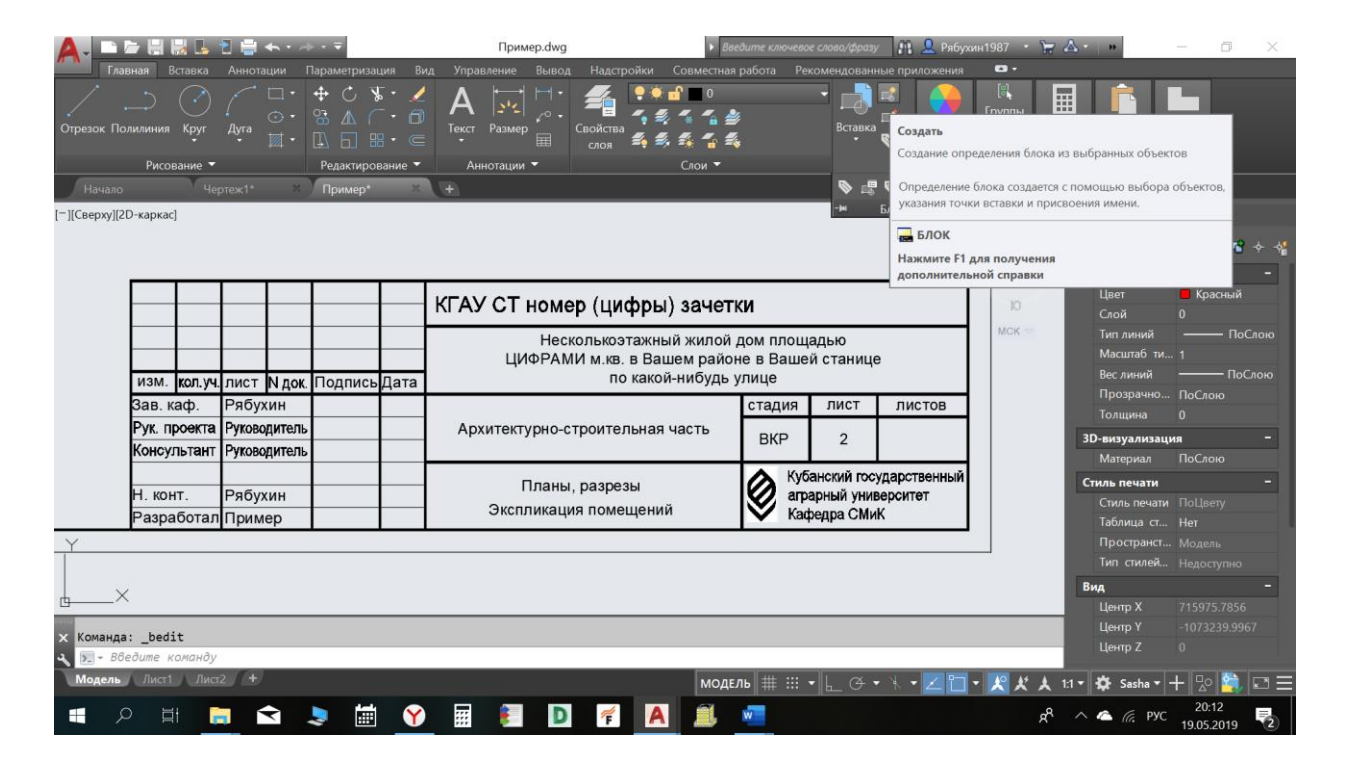

Рисунок 2.1 – Создание штампа с помощью блока

### **2.2 Вращение объектов, совмещение с плоскостью**

<span id="page-7-0"></span>Функция «Вращение» часто используется. Но при необходимости совместить один объект с другим при помощи поворота, даже измерение угла с последующим вращением, может привести к неточности. Для этого необходимо выбрать объект, который необходимо вращать и выполнить следующую последовательность действий:

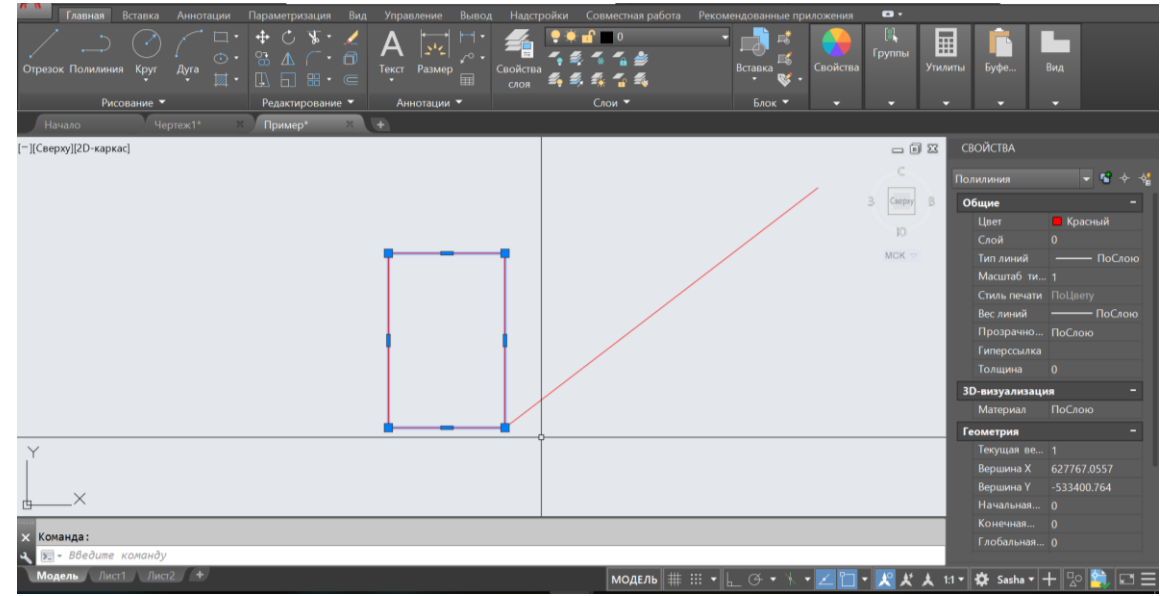

Рисунок 2.2 – Выбрать объект вращения

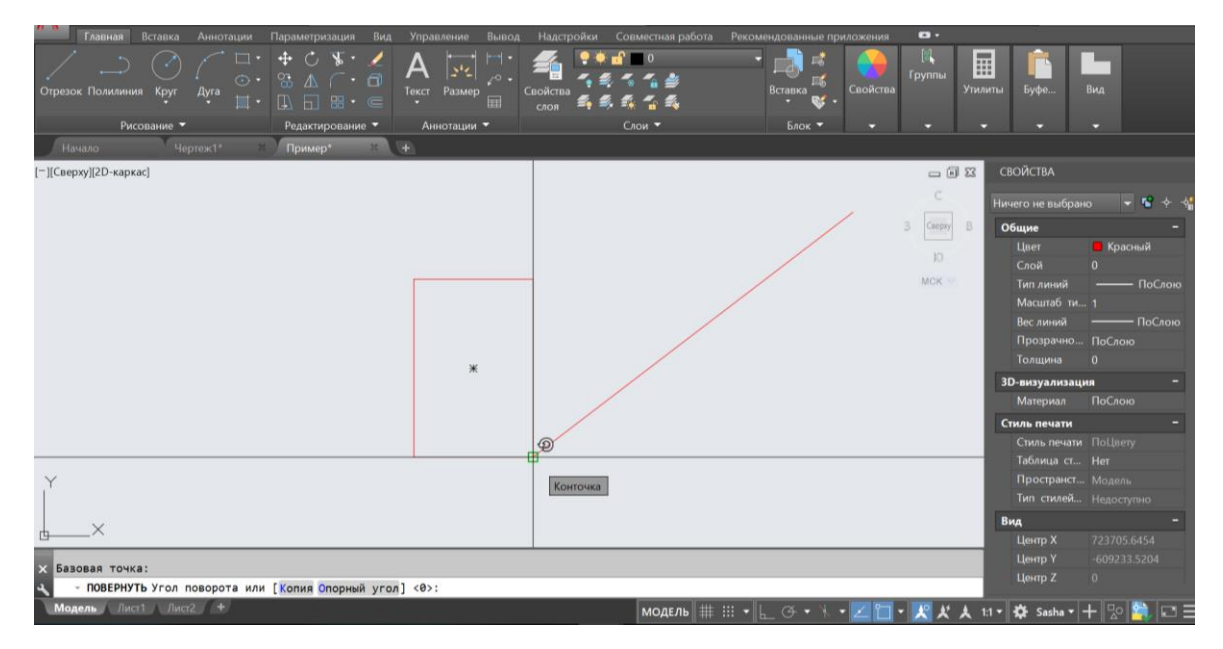

Рисунок 2.3 – Выбрать точку поворота

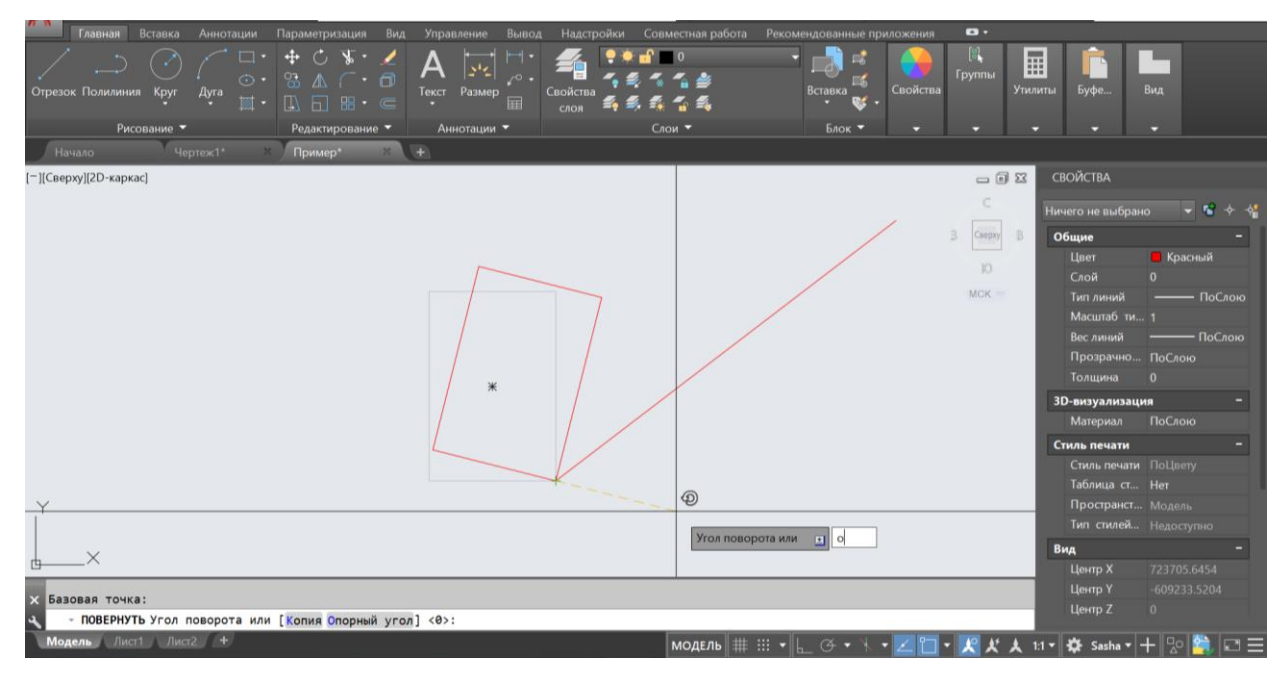

Рисунок 2.4 – Ввести на русской раскладке букву «О», что значит «область»

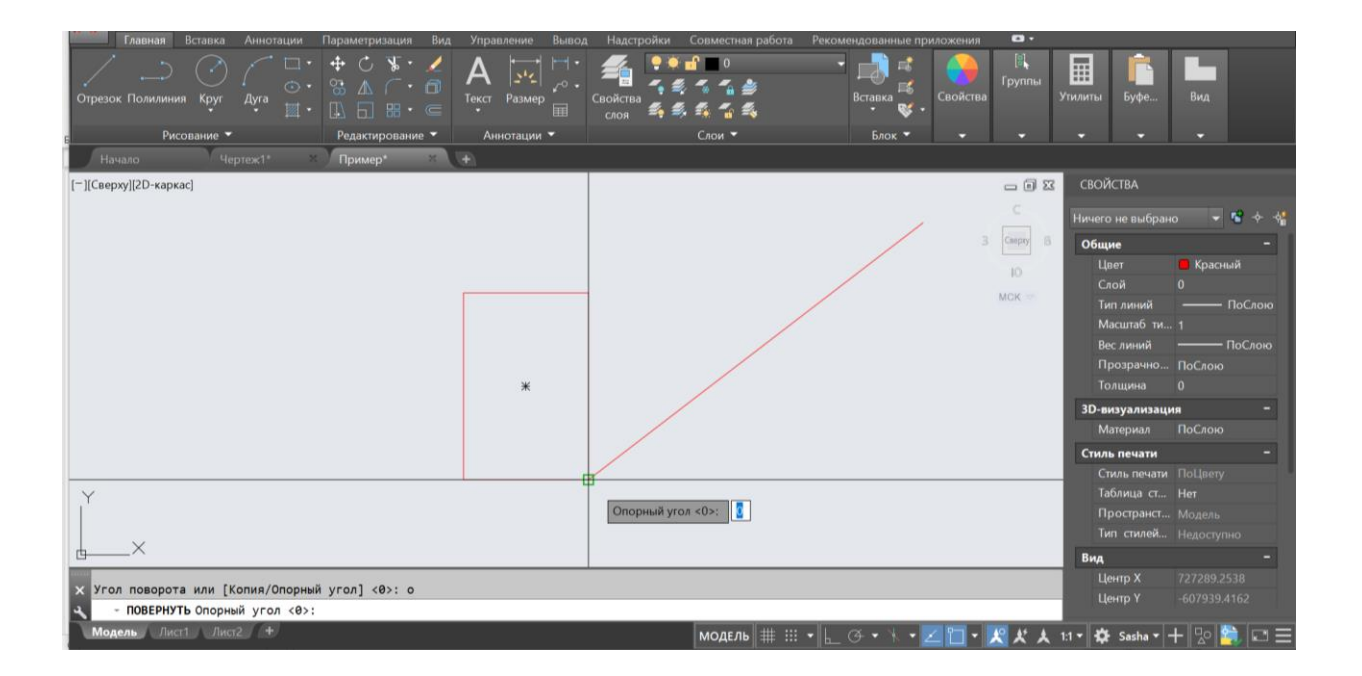

Рисунок 2.5 – Выбрать опорный угол, это та же точка, относительно которой вращается объект

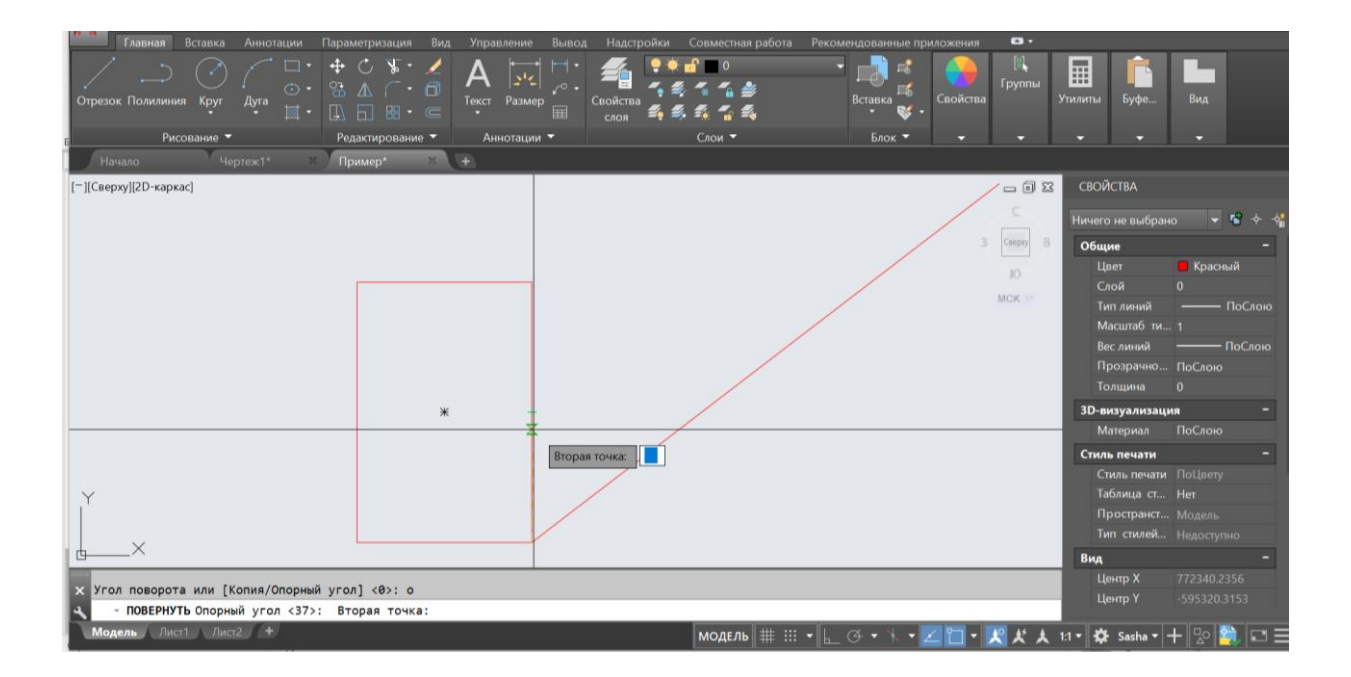

Рисунок 2.6 – Выбрать вторую точку – любую на той линии нашего объекта, которую хотим «положить» на другую линию (тем самым задается «область»)

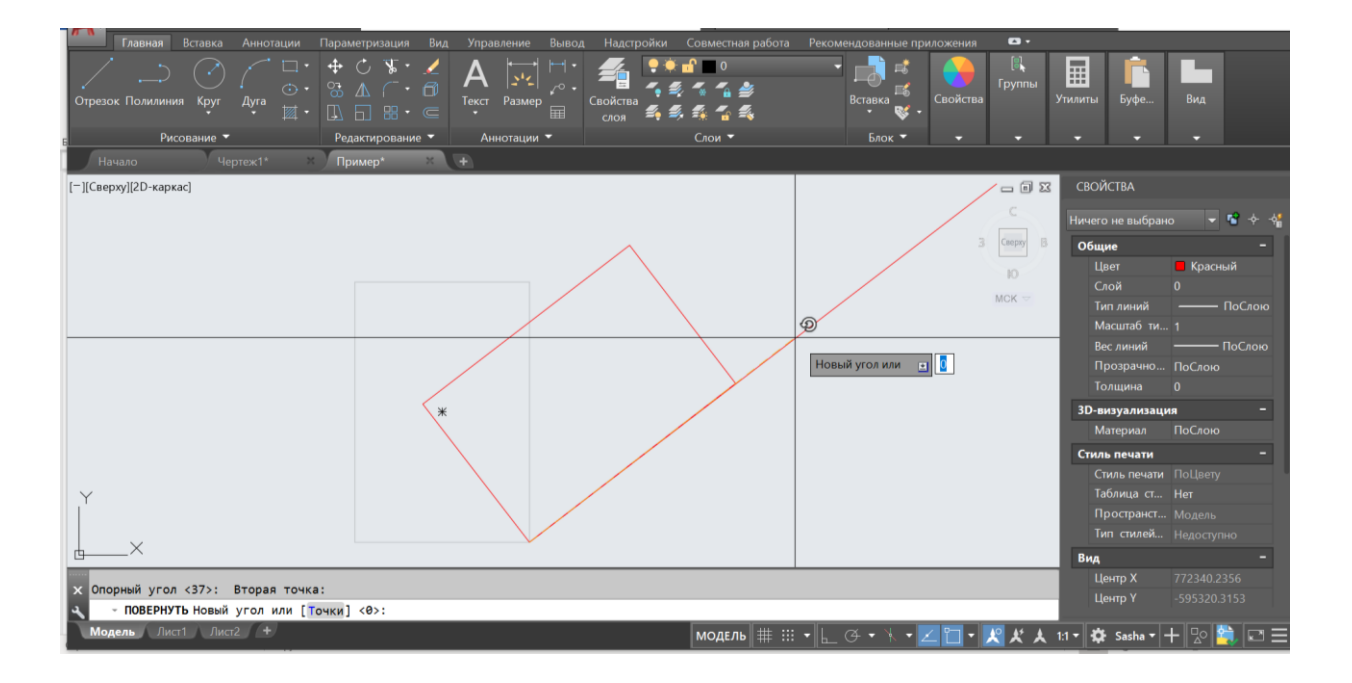

Рисунок 2.7 – Довести до нужной линии

## **2.3 Создание электронной версии подписи**

<span id="page-10-0"></span>Для создания подписи в формате AutoCad необходимо отсканировать и сохранить картинку с росписью на компьютере в файле с расширением .jpg. Далее cкопировать в AutoCad и выполнить обводку подписи с помощью команды «Полилиния». В свойствах задать вес полилинии, чтобы подпись была толщиной и цветом, сопоставимыми с обычной ручкой. Для удобства использования получившуюся подпись-полилинию лучше объединить в блок и соответственно назвать.

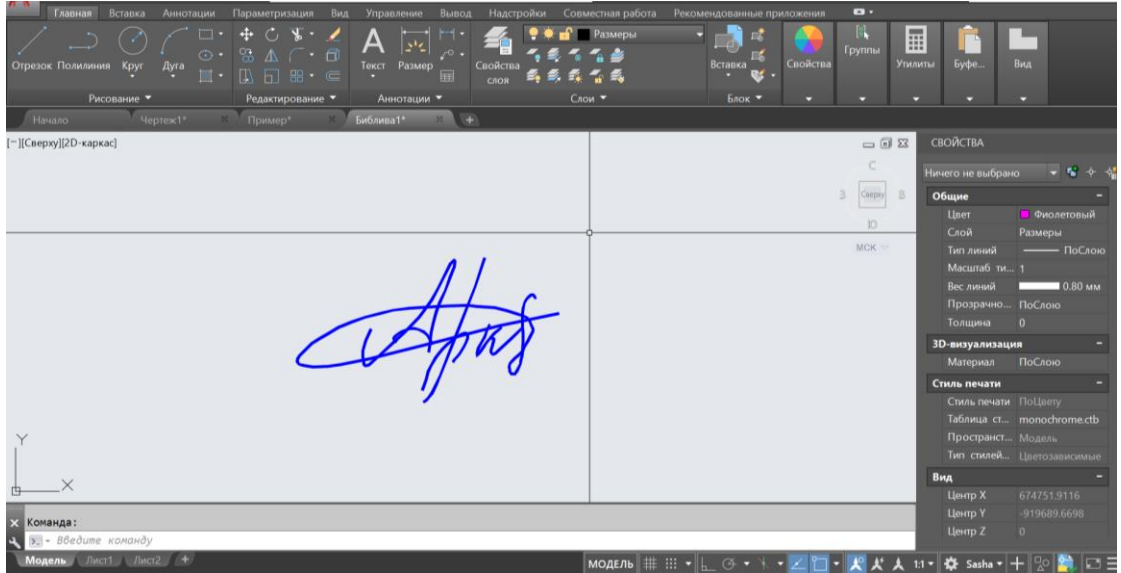

Рисунок 2.8 – Пример обведения подписи полилинией по картинке .jpg

| Главная                             | Вставка                                                                              |          | Аннотации                  |  | Параметризация                                                   | Вид | Управление        | Надстройки<br>Вывод              | Совместная работа |                                      | Рекомендованные приложения             |            |                       | $\bullet$                                    |              |                                                    |                           |  |
|-------------------------------------|--------------------------------------------------------------------------------------|----------|----------------------------|--|------------------------------------------------------------------|-----|-------------------|----------------------------------|-------------------|--------------------------------------|----------------------------------------|------------|-----------------------|----------------------------------------------|--------------|----------------------------------------------------|---------------------------|--|
| Отрезок Полилиния                   | Kpyr                                                                                 | Дуга     | $\bigcirc$ .<br><b>M</b> - |  | $A \cap A$<br>$\mathbb{R}$ $\Box$ $\mathbb{R}$ $\cdot$ $\subset$ |     | д<br>Текст Размер | 50%<br>Свойства<br>單<br>слоя     | Размеры           |                                      | Вставка                                | π3<br>er - | Свойства              | в.<br>Группы                                 | E<br>Утилиты | Буфе.                                              | Вид                       |  |
|                                     | Рисование ▼                                                                          |          |                            |  | Редактирование ▼                                                 |     | Аннотации ▼       |                                  | Слои •            |                                      |                                        | Блок •     |                       | ۰                                            |              |                                                    | о                         |  |
| Hayano                              |                                                                                      | Чертеж1* |                            |  | Пример*                                                          |     | Библива1*         | $\rightarrow$                    |                   |                                      |                                        |            |                       |                                              |              |                                                    |                           |  |
| $[$ $\lceil$ [Сверху][2D-каркас]    |                                                                                      |          |                            |  |                                                                  |     |                   |                                  |                   |                                      |                                        |            |                       | $= 0.2$                                      |              | <b>СВОЙСТВА</b>                                    |                           |  |
|                                     |                                                                                      |          |                            |  |                                                                  |     |                   |                                  |                   |                                      |                                        |            |                       |                                              |              |                                                    |                           |  |
|                                     |                                                                                      |          |                            |  |                                                                  |     |                   |                                  |                   |                                      |                                        |            |                       |                                              |              | Ничего не выбрано                                  |                           |  |
|                                     |                                                                                      |          |                            |  |                                                                  |     |                   | <b>KFAY CT Y3 1631</b>           |                   |                                      | Caepxy                                 |            | Общие<br><b>LIBOT</b> | • Фиолетовый                                 |              |                                                    |                           |  |
|                                     | Двухэтажный жилой дом площадью                                                       |          |                            |  |                                                                  |     |                   |                                  |                   |                                      |                                        | 10         |                       | Слой                                         | Размеры      |                                                    |                           |  |
|                                     | 157.45 м.кв. в Апшеронском районе в г.Апшеронске                                     |          |                            |  |                                                                  |     |                   |                                  |                   |                                      |                                        |            | $MCK =$               |                                              | Тип линий    |                                                    | $-$ ПоСлою                |  |
|                                     | по Коммунистической улице<br>изм. кол.уч. лист N док. Подпись Дата                   |          |                            |  |                                                                  |     |                   |                                  |                   |                                      |                                        |            |                       | Масштаб ти 1                                 |              |                                                    |                           |  |
|                                     | Рябухин<br>Зав. каф.                                                                 |          |                            |  | <u>alfor</u>                                                     |     |                   |                                  |                   | ЛИСТОВ<br>стадия<br>ЛИСТ             |                                        |            |                       |                                              | Вес линий    |                                                    | $10.80$ MM                |  |
|                                     | Рук. проекта Рябухин<br>Консультант Рябухин<br><b>Н. конт.</b><br>Разработал Библива |          | Рябухин                    |  | atta                                                             |     |                   | Архитектурно-строительная часть  |                   |                                      |                                        |            |                       |                                              |              | Прозрачно                                          | ПоСлою                    |  |
|                                     |                                                                                      |          |                            |  | athar                                                            |     |                   |                                  |                   | <b>BKP</b>                           |                                        |            |                       |                                              |              | Толщина                                            | $\Omega$                  |  |
|                                     |                                                                                      |          |                            |  |                                                                  |     |                   |                                  |                   | Кубанский государственный            |                                        |            |                       |                                              |              | <b>3D-визуализация</b>                             |                           |  |
|                                     |                                                                                      |          |                            |  | atter                                                            |     |                   | Ситуационный и генеральный планы |                   | аграрный университет<br>Кафедра СМиК |                                        |            |                       |                                              |              | Материал                                           | ПоСлою                    |  |
|                                     |                                                                                      |          |                            |  | \$₽                                                              |     |                   |                                  |                   |                                      |                                        |            |                       |                                              |              | Стиль печати                                       |                           |  |
|                                     |                                                                                      |          |                            |  |                                                                  |     |                   |                                  |                   |                                      |                                        |            |                       |                                              |              |                                                    | Стиль печати ПоЦвету      |  |
|                                     |                                                                                      |          |                            |  |                                                                  |     |                   |                                  |                   |                                      |                                        |            |                       |                                              |              |                                                    | Таблица ст monochrome.ctb |  |
|                                     |                                                                                      |          |                            |  |                                                                  |     |                   |                                  |                   |                                      |                                        |            |                       |                                              |              | Пространст Молель                                  | Тип стилей Цветозависимые |  |
|                                     |                                                                                      |          |                            |  |                                                                  |     |                   |                                  |                   |                                      |                                        |            |                       |                                              |              |                                                    |                           |  |
| $\times$                            |                                                                                      |          |                            |  |                                                                  |     |                   |                                  |                   |                                      |                                        |            |                       |                                              |              | Вид<br>Центр Х                                     | 725660.5112               |  |
|                                     |                                                                                      |          |                            |  |                                                                  |     |                   |                                  |                   |                                      |                                        |            |                       |                                              |              | Центр Ү                                            | $-1016593.1189$           |  |
| $\overline{\mathbf{x}}$<br>Команда: |                                                                                      |          |                            |  |                                                                  |     |                   |                                  |                   |                                      |                                        |            |                       |                                              |              | <b>Центр Z</b>                                     | $\Omega$                  |  |
| > Введите команду                   |                                                                                      |          |                            |  |                                                                  |     |                   |                                  |                   |                                      |                                        |            |                       |                                              |              |                                                    |                           |  |
| Модель Лист1 Лист2 +                |                                                                                      |          |                            |  |                                                                  |     |                   |                                  |                   |                                      | МОДЕЛЬ                   ∴ ∴         √ |            |                       | $\mathbb{I}$ - $\mathcal{R}$ $\mathcal{K}$ . |              | 1:1 $\mathbf{v}$ $\mathbf{R}$ Sasha $\mathbf{v}$ + |                           |  |

Рисунок 2.9 – Пример применения подписей в штампах чертежей

# <span id="page-11-0"></span>**3 СИТУАЦИОННЫЙ ПЛАН И РОЗА ВЕТРОВ**

# **3.1 Работа с картой**

<span id="page-11-1"></span>Для разработки ситуационного плана изначально необходимо определиться с местоположением Вашего объекта. Объект необходимо располагать в месте, где это целесообразно и востребовано. Например, пятиэтажный жилой дом располагать в центре города на улице Красной на месте, где сейчас расположен ТЦ Галерея, не целесообразно. В районе, где множество подобных домов и есть свободное место, например, на улице Красных Партизан в районе гипермаркета Лента – целесообразно. Также под участок строительства могут быть рассмотрены места, на которых расположены ветхие здания и сооружения, в перспективе, подлежащие сносу. Для ситуационного плана лучше использовать обычную карту Google или Yandex, в формате спутник-гибрид, с отображением названий улиц и номеров домов. Масштаб карты рекомендуется выбрать 300м в 1см (отображается в правом нижнем углу карты). Далее сделать принтскрин монитора и сохранить с помощью программы Paint на компьютере картинку с расширением .jpg и эту картинку вставить в AutoCad.

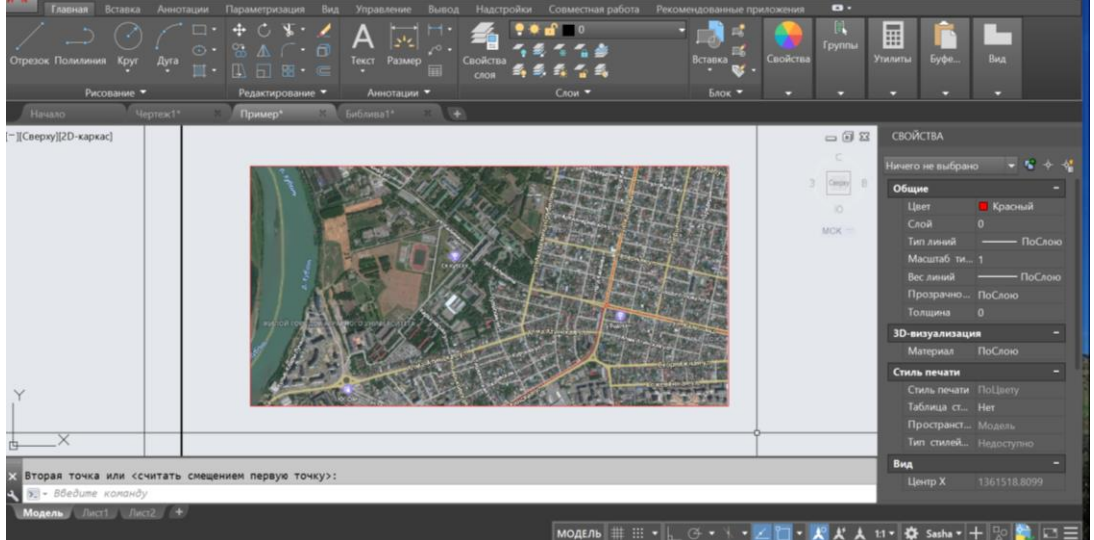

Рисунок 3.1 – Принтскрин карты Yandex, вставленной в AutoCad

# **3.2 Построение розы ветров в AutoCad**

<span id="page-12-0"></span>Для построения розы ветров необходимо для рассматриваемого города или станицы использовать табличные значения по повторяемости ветра из СП Строительная климатология. Если рассматриваемого города в таблице нет, то необходимо воспользоваться данными по ближайшему населенному пункту, указанному в таблице. Пользоваться данными наблюдений из интернета запрещено, так как это не является занормированными данными и не может быть утверждено экспертом.

Значения по повторяемости ветра откладываются по соответствующим сторонам света. Эти точки соединяются полилиниями и получается летняя и зимняя розы ветров. Далее по средним между этими двумя значениями строится результирующая роза ветров, которая и вставляется в чертеж.

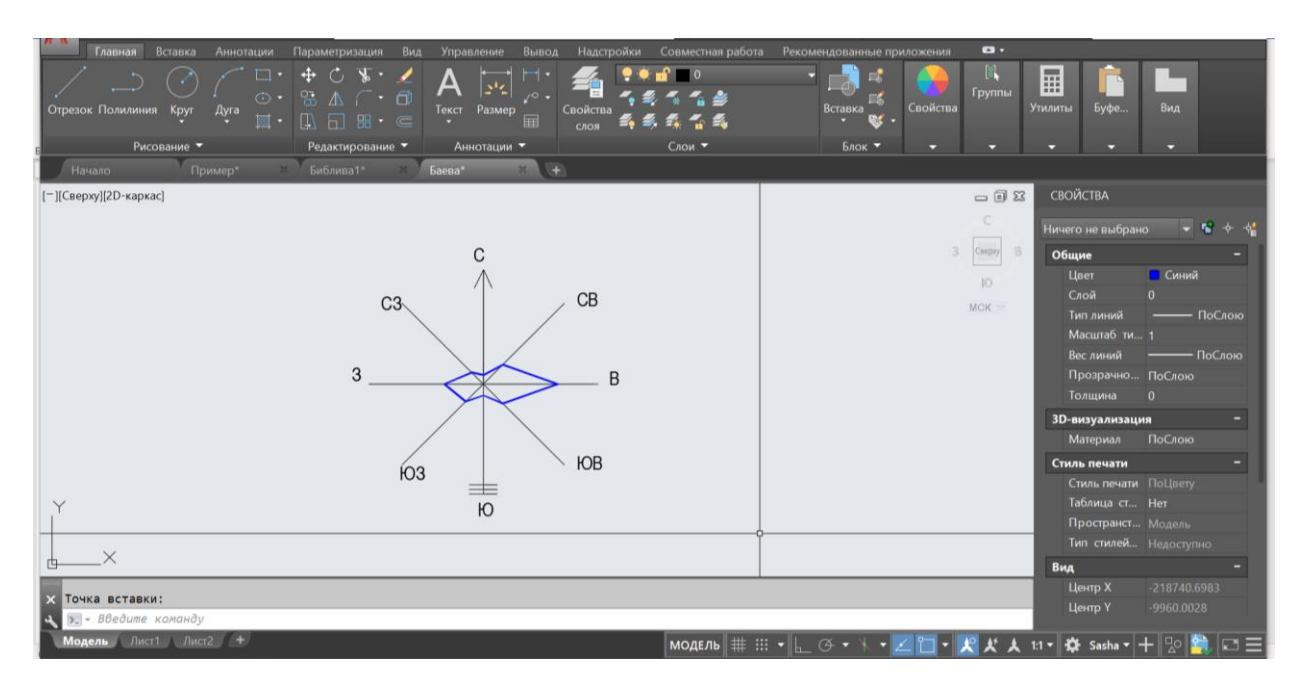

Рисунок 3.2 – Зимняя роза ветров

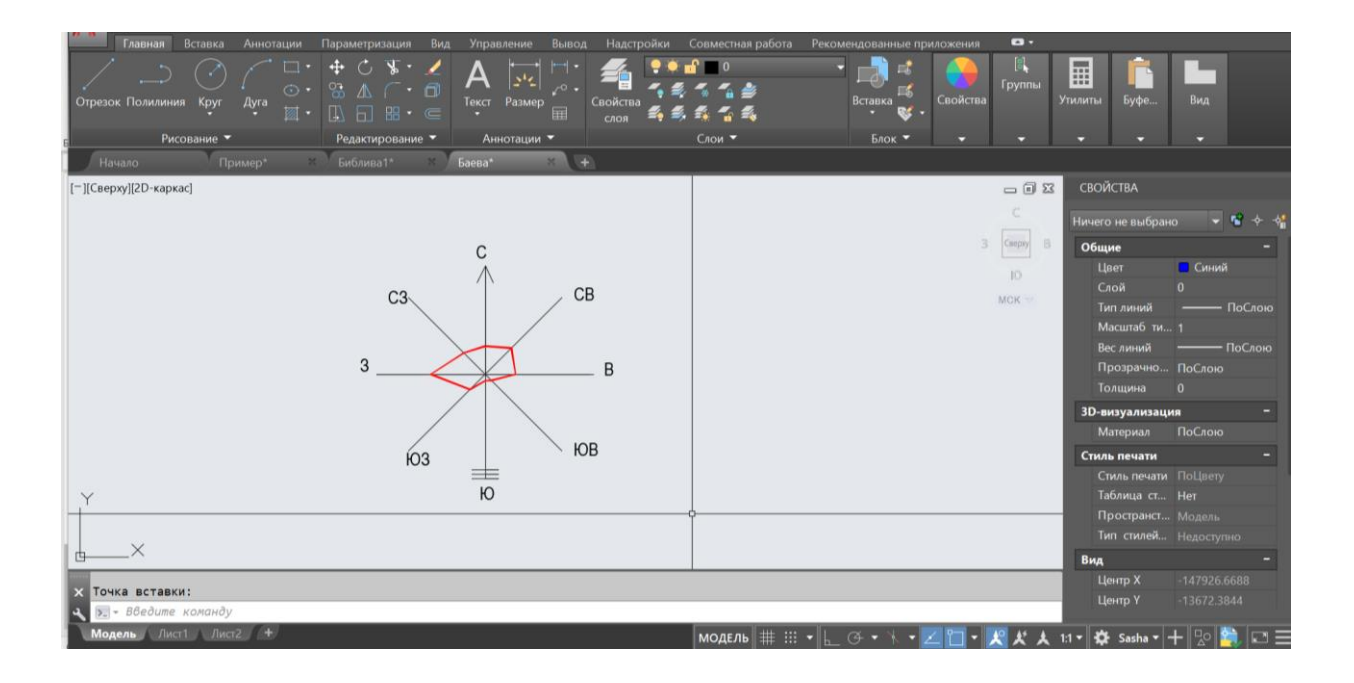

Рисунок 3.3 – Летняя роза ветров

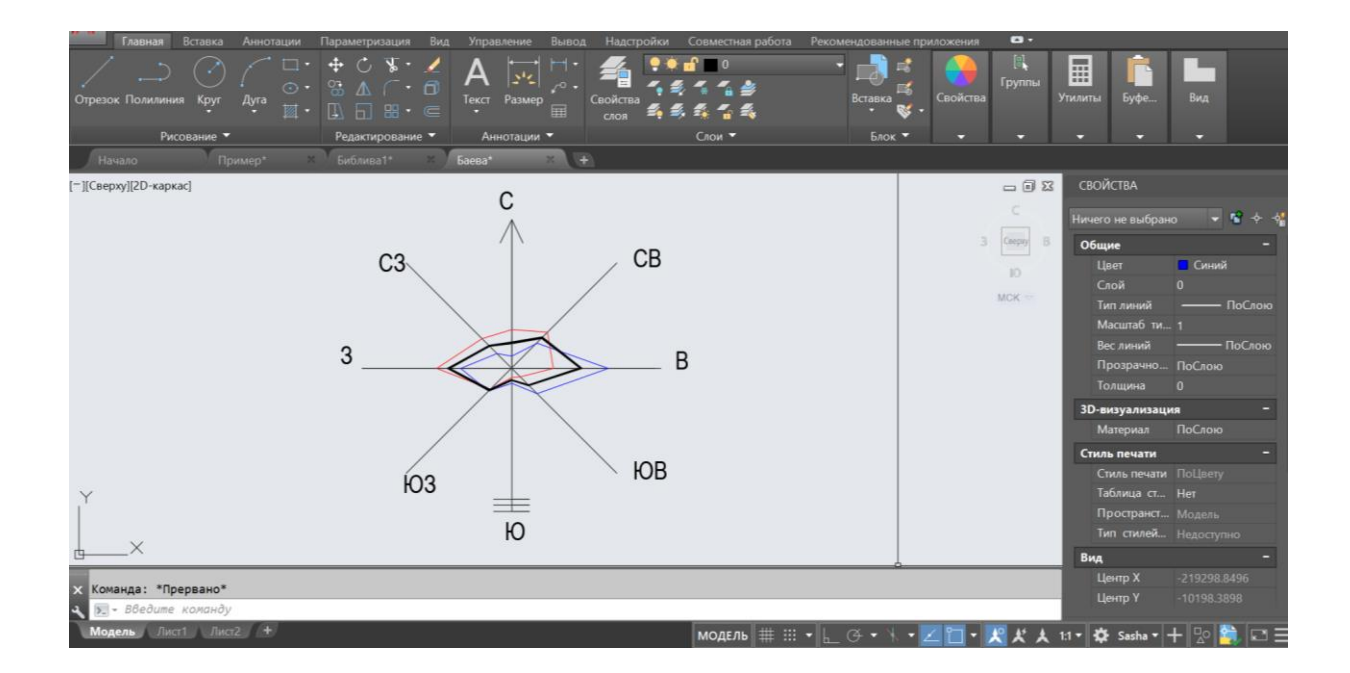

Рисунок 3.4 – Совмещение летней и зимней розы ветров, результирующая

## <span id="page-14-0"></span>**4.1 Архитектурная часть**

<span id="page-14-1"></span>На двух листах архитектурной части необходимо разместить ситуационный и генеральный планы, план и разрез здания, характерные узлы. Основная смысловая нагрузка данных листов – показать, что из себя представляет проектируемое здание и где оно расположено.

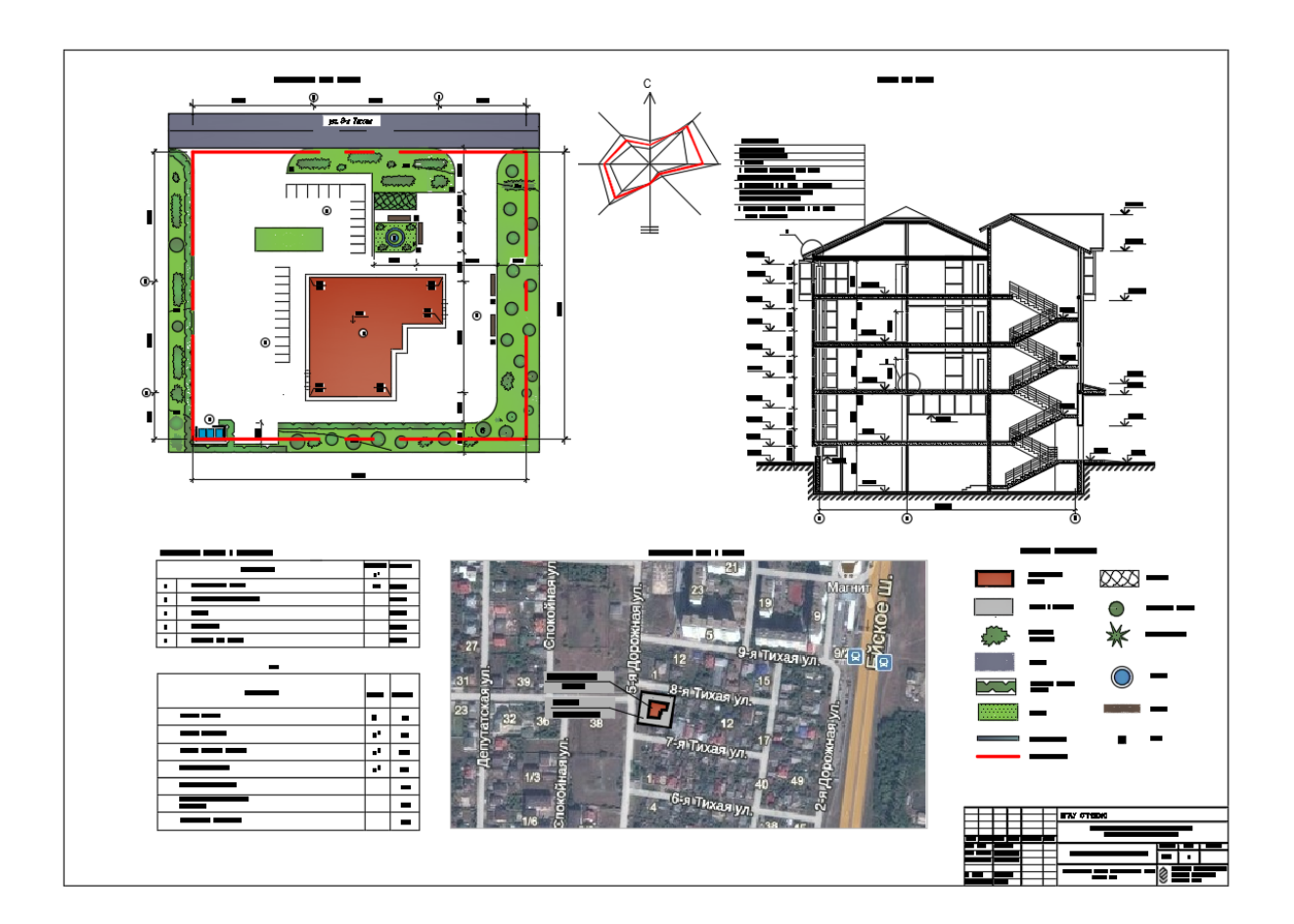

Рисунок 4.1 – Пример первого листа архитектурной части

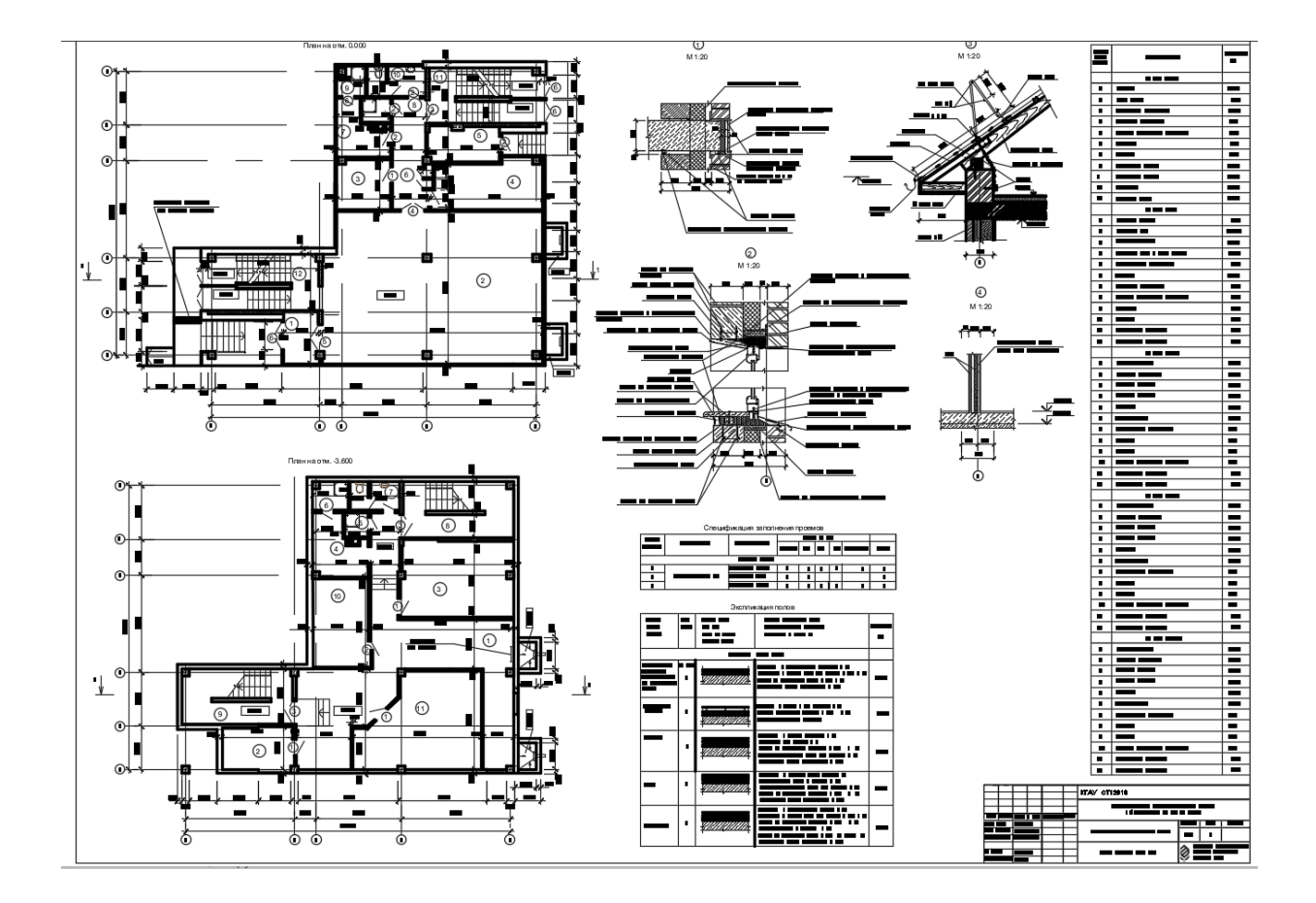

Рисунок 4.2 – Пример второго листа архитектурной части

### **4.2 Конструктивная часть**

<span id="page-15-0"></span>Конструктивная часть представляется двумя листами. На первом листе должно быть показано сравнение вариантов. Как правило, сравнению подлежит плита перекрытия. Сравнивают выполнение плиты из монолитного железобетона или из пустотных плит. На втором листе изображается вариант, который был принят по результатам сравнения.

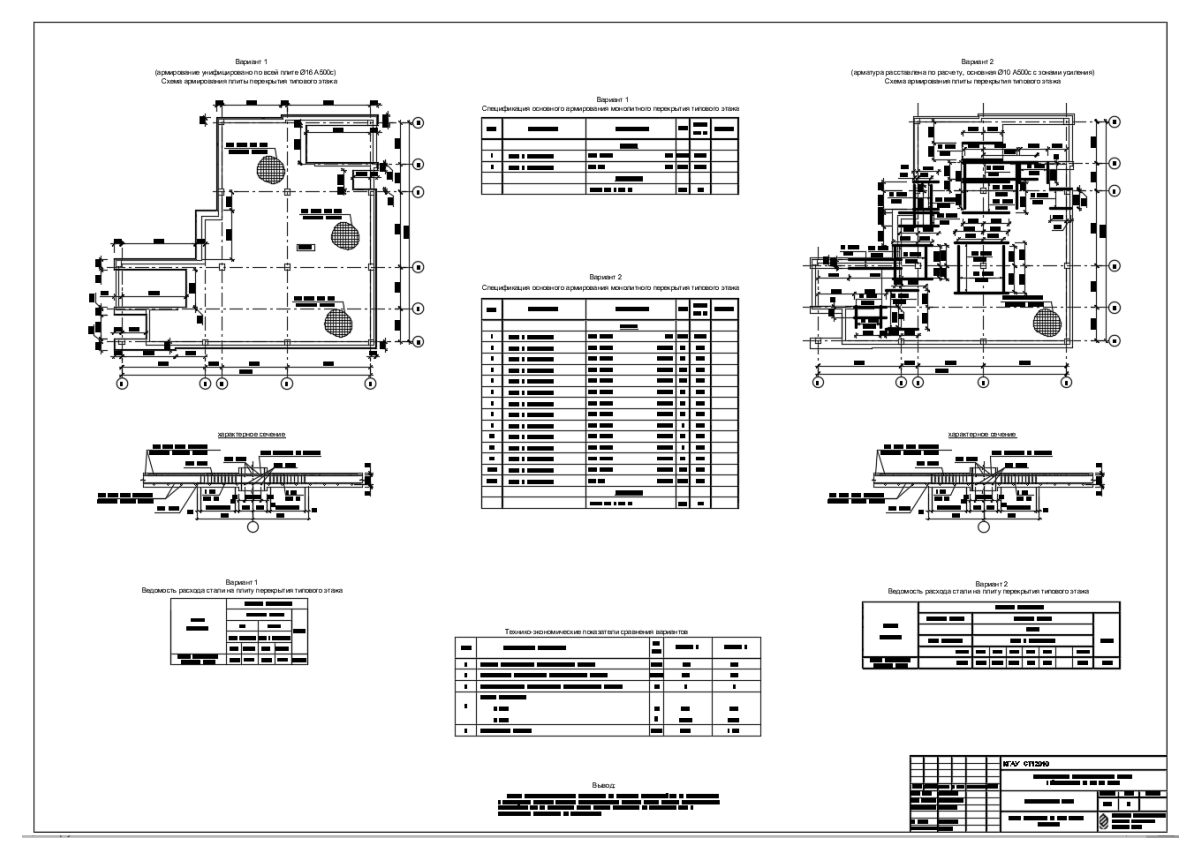

Рисунок 4.3 – Пример листа конструкций (сравнение вариантов, 3-й лист)

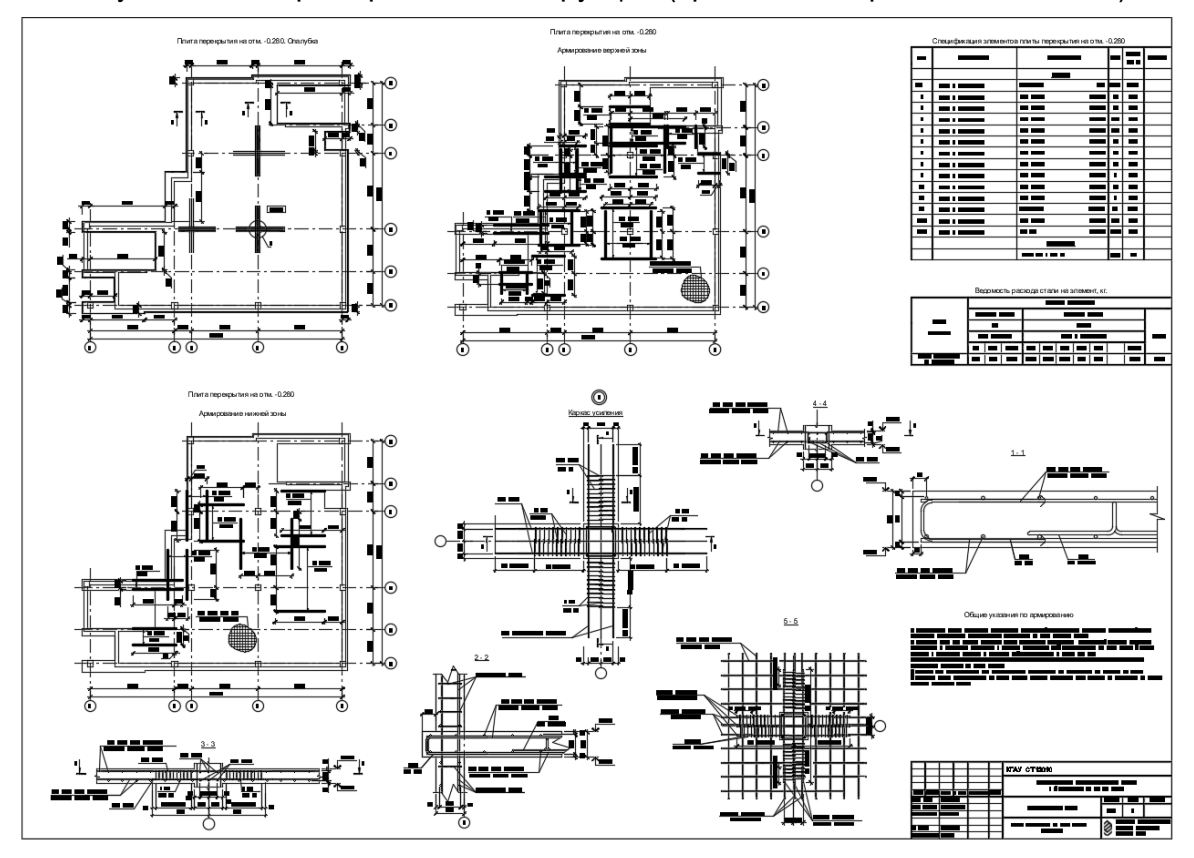

Рисунок 4.4 – Пример листа конструкций (4-й лист)

### **4.3 Фундаменты**

<span id="page-17-0"></span>На листе фундаментов необходимо отобразить план фундаментов, план котлована, разрез по фундаментам и по котловану, спецификации на выбранный тип фундаментов, характерные узлы и инженерногеологический разрез. В случае, если здание в плане имеет большие размеры и расположить на листе план фундаментов и план котлована не представляется возможным, то эти два плана совмещают, как показано на рисунке 4.3. В случае, если исходные данные по фундаментам отсутствуют, то принимается фундаментная плита, как в примере. План котлована строится с помощью функции «Подобие», отступом 1,5м от фундаментной плиты (зона прохода и безопасности). Также отступается еще 150мм для приямка (зумпф) и откосом с уклоном 1:0,5 линия выводится на поверхность земли.

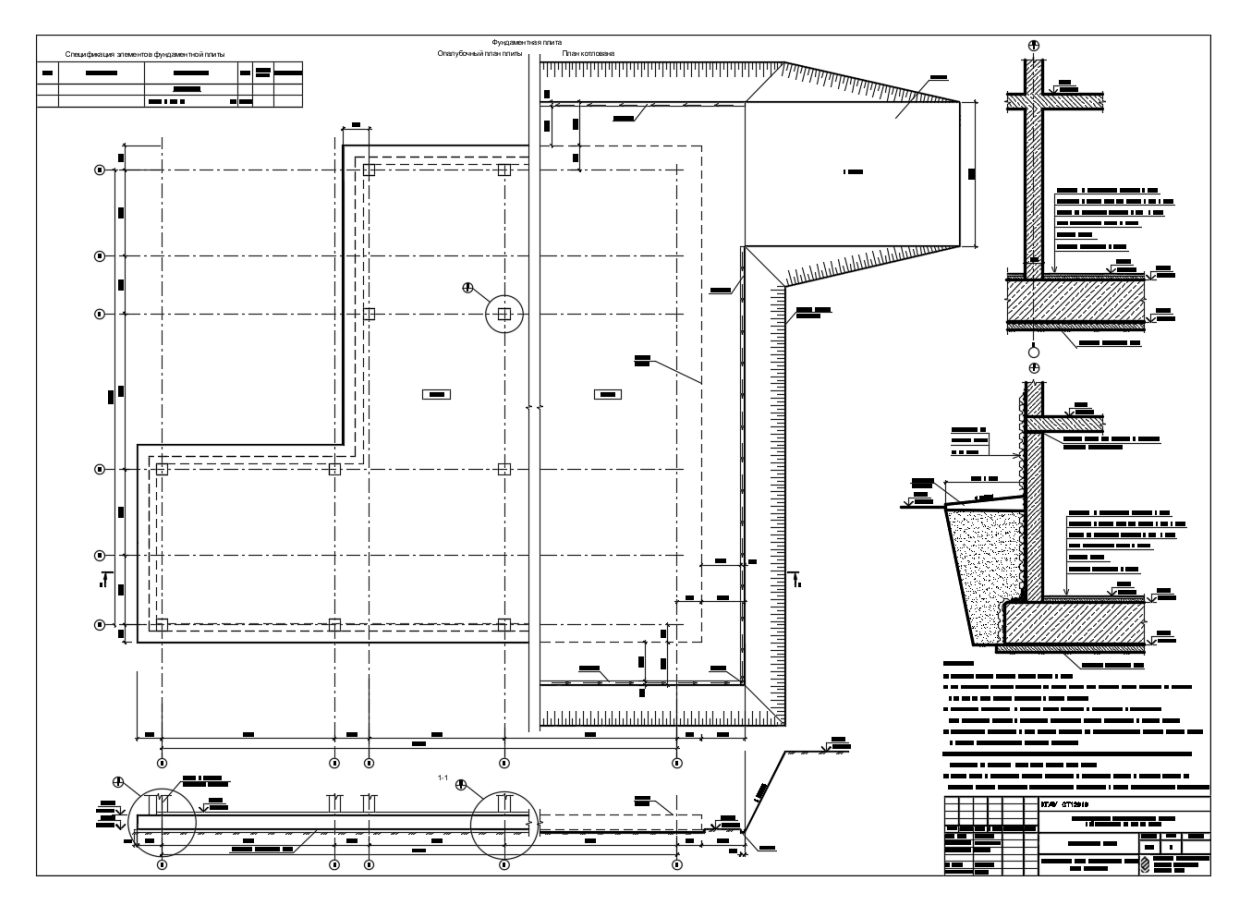

Рисунок 4.5 – Пример листа фундаментов (5-й лист)

### **4.4 Технологическая часть**

<span id="page-18-0"></span>На листе технологической части необходимо отобразить план работы крана с местами стоянки, разрез со схемой работы крана, почасовой график работ и диаграммы работы применяемых строительных машин. В случае, если исходные данные по технологической части отсутствуют, то необходимо самостоятельно подобрать кран, исходя из максимального веса поднимаемого груза, высоты подъема и расстояния в плане. Для построения плана используется план здания, где на габаритном расстоянии располагается стоянка крана. Стоянок должно быть столько, чтобы кран перекрывал своей зоной работы все здание. При этом, чем меньше таких стоянок, тем эффективнее он эксплуатируется.

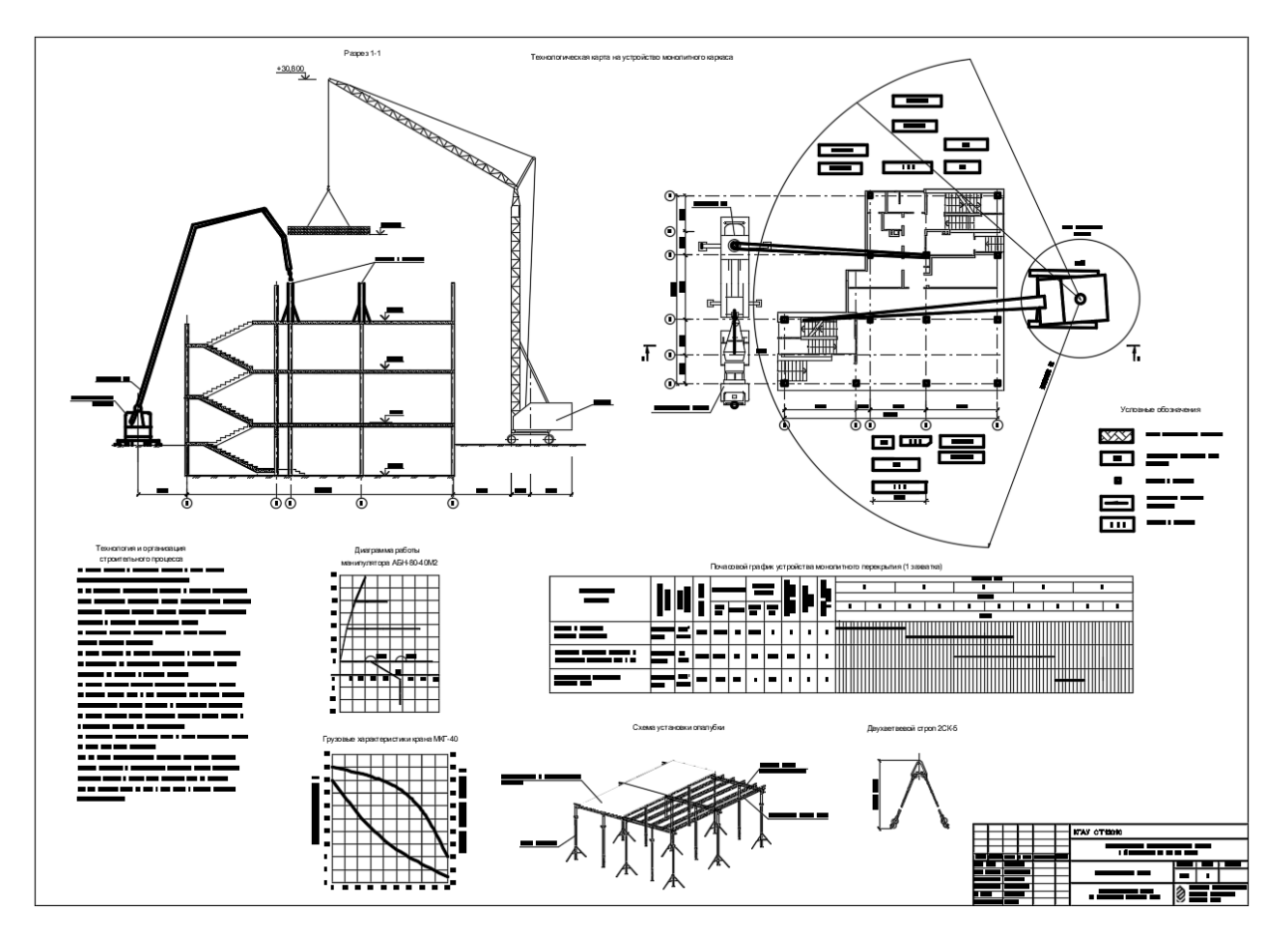

Рисунок 4.6 – Пример листа технологической части (6-й лист)

# <span id="page-19-0"></span>**5 ПОЯСНИТЕЛЬНАЯ ЗАПИСКА**

### **5.1 Общие требования**

<span id="page-19-1"></span>Пояснительная записка должна быть оформлена в соответствии с требованиями, представленными в примере. Высота шрифта 14пт, стиль Times New Roman, выравнивание «по ширине», междустрочный интервал полуторный, интервалы до и после 0пт, отступ 1,25.

### **5.2 Функция обрезка. Вставка и работа с картинками**

<span id="page-19-2"></span>Для составления пояснительной записки часто приходится вставлять изображения из других программ, а затем редактировать их. Наиболее простой и удобной функцией в данном случае является функция «Обрезка». Рекомендуется вытащить ее на панель быстрого доступа следующим образом:

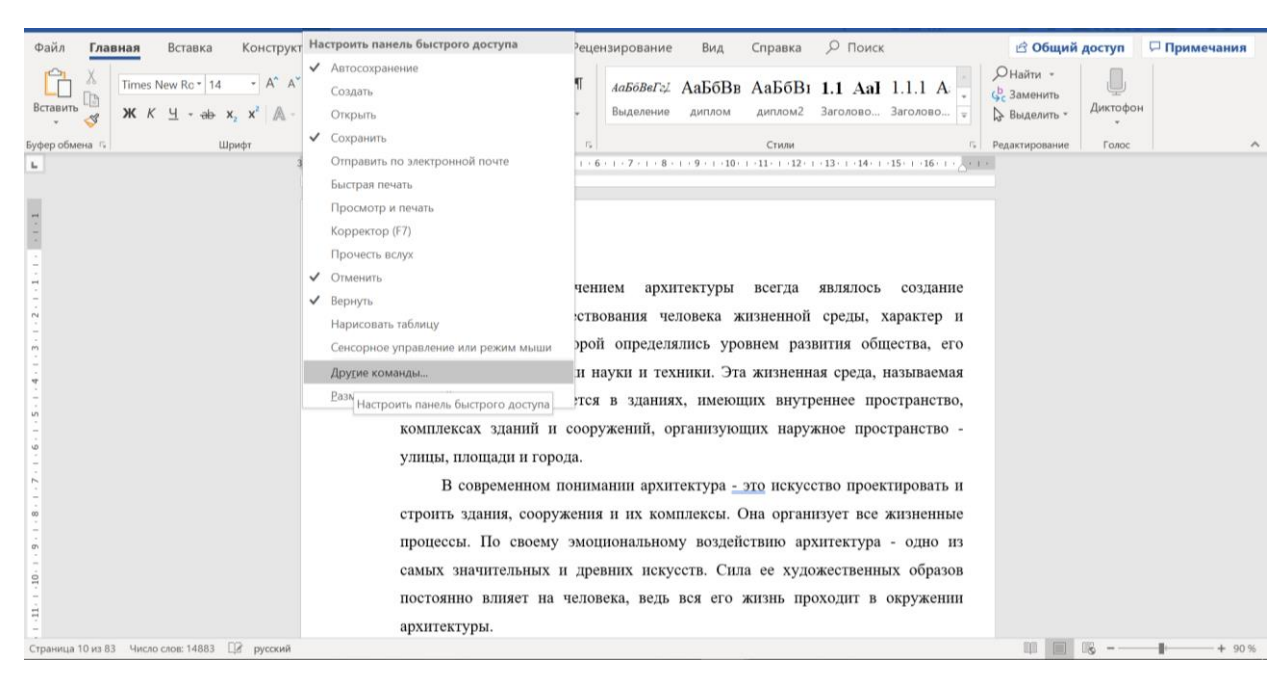

Рисунок 5.1 – В панели быстрого доступа выбрать «Другие команды»

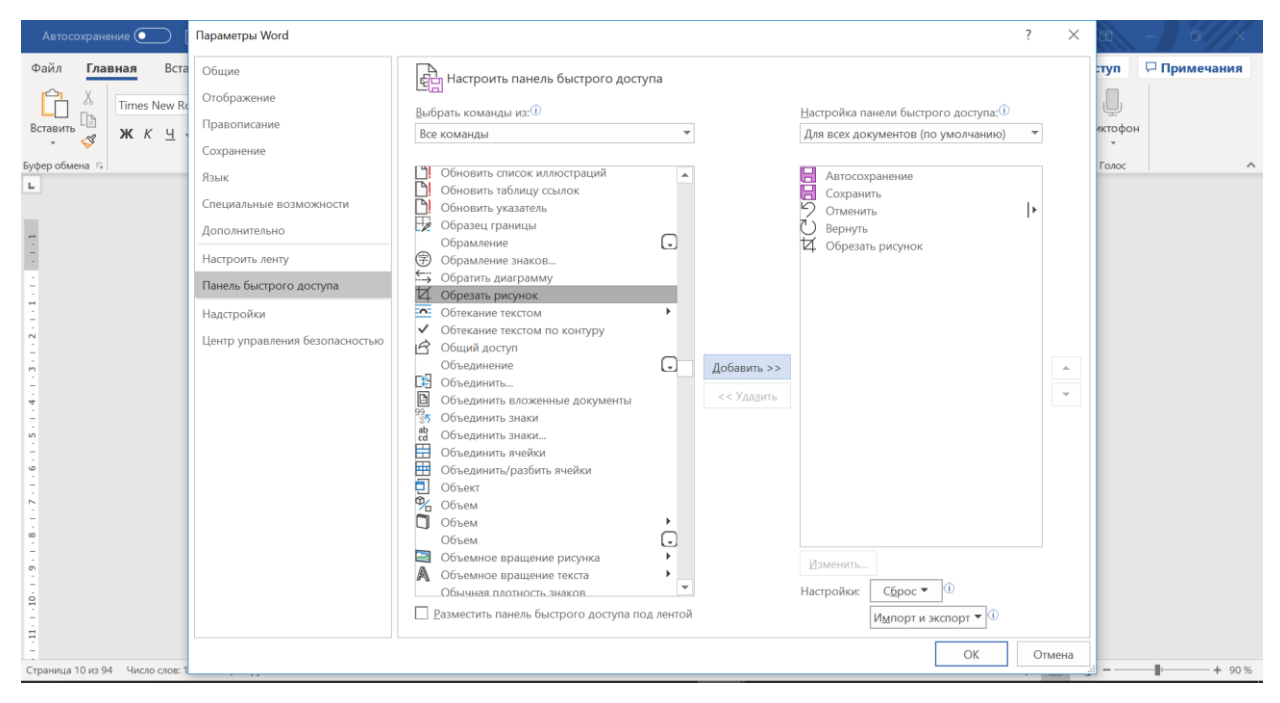

Рисунок 5.2 – Выбрать «Все команды» и добавить функцию «Обрезать рисунок»

Любое изображение, будь то картинка из интернета, либо результат расчета или схема из чертежа, проще всего вставить, сделав принтскрин монитора (кнопка PrtSc на клавиатуре), затем вставив в Word сочетанием клавиш Ctrl+V. Далее командой «Обрезка» удалить ненужную часть картинки

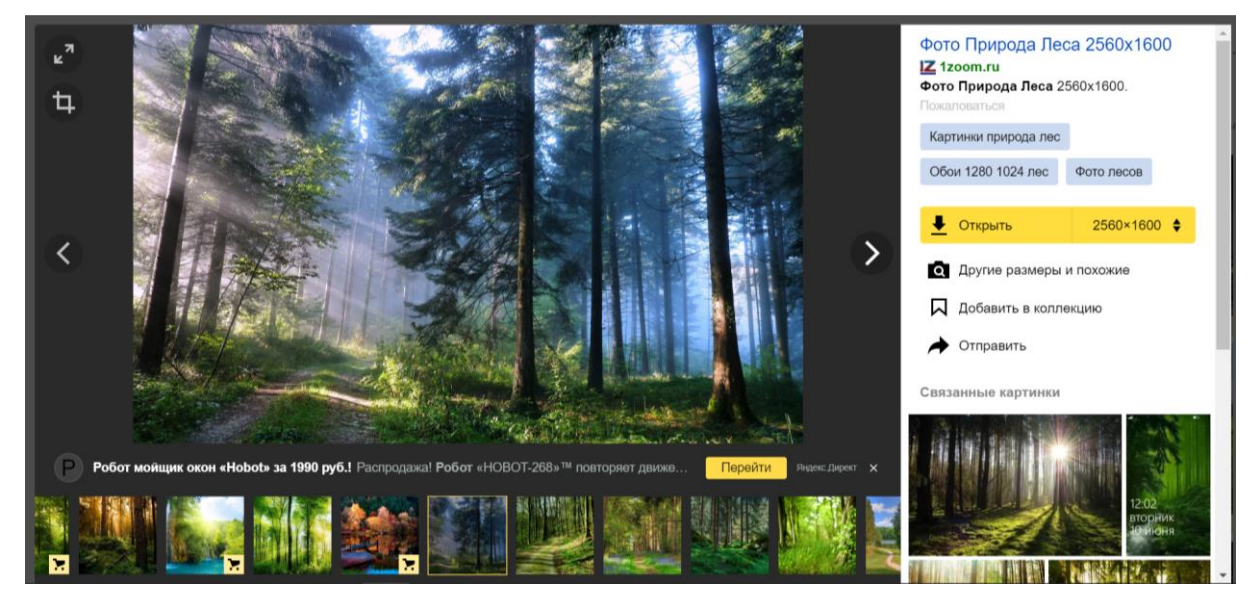

Рисунок 5.3 – Вставка картинки PrtSc, затем Ctrl+V

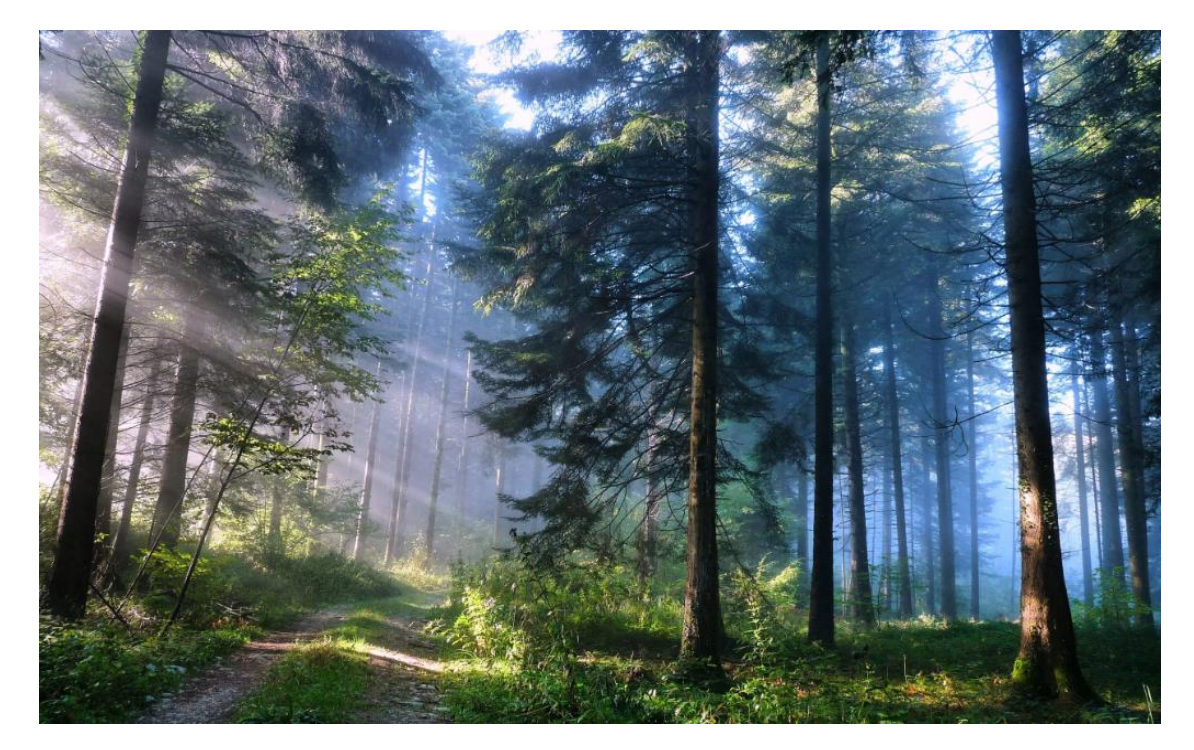

Рисунок 5.4 – Удаление ненужной части картинки с помощью команды «Обрезка»

### **5.3 Функция «Автоматическое оглавление»**

<span id="page-21-0"></span>Пояснительная записка как правило формируется на 70-120 страниц. Составление оглавление вручную и проставление номеров страниц занимает большое количество времени, требует внимательности и приводит к ошибкам. Во избежание этого в Word есть функция автоматическое обновление в разделе «Ссылки». Здесь можно сделать как автособираемое оглавление, так и просто добавлением заголовков или любого текста в оглавление. Для того, чтобы добавить нужный текст в оглавление (например название главы или раздела), нужно его выделить и нажать на соответствующую вкладку «Добавить текст». Затем при нажатии правой кнопкой мыши на странице, где будет расположено оглавление, появится вкладка с предложением «Обновить поле». При обновлении выбранный текст появится в оглавлении и нумерация страницы на нем будет отображаться автоматически.

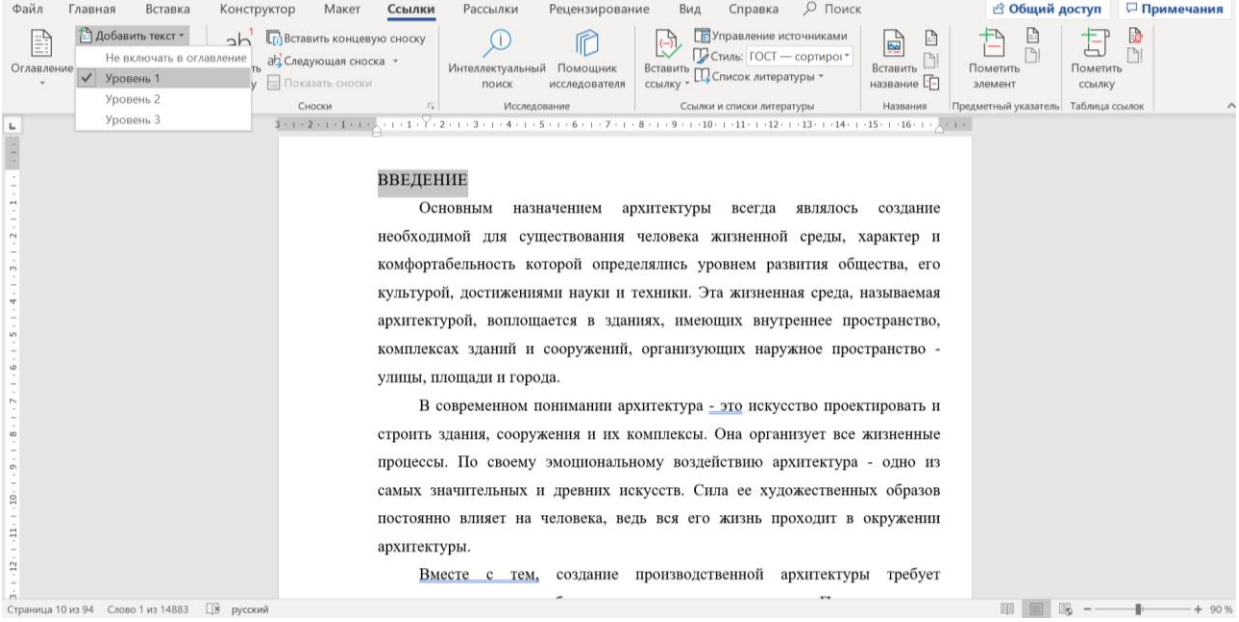

Рисунок 5.5 – Добавление текста в оглавление

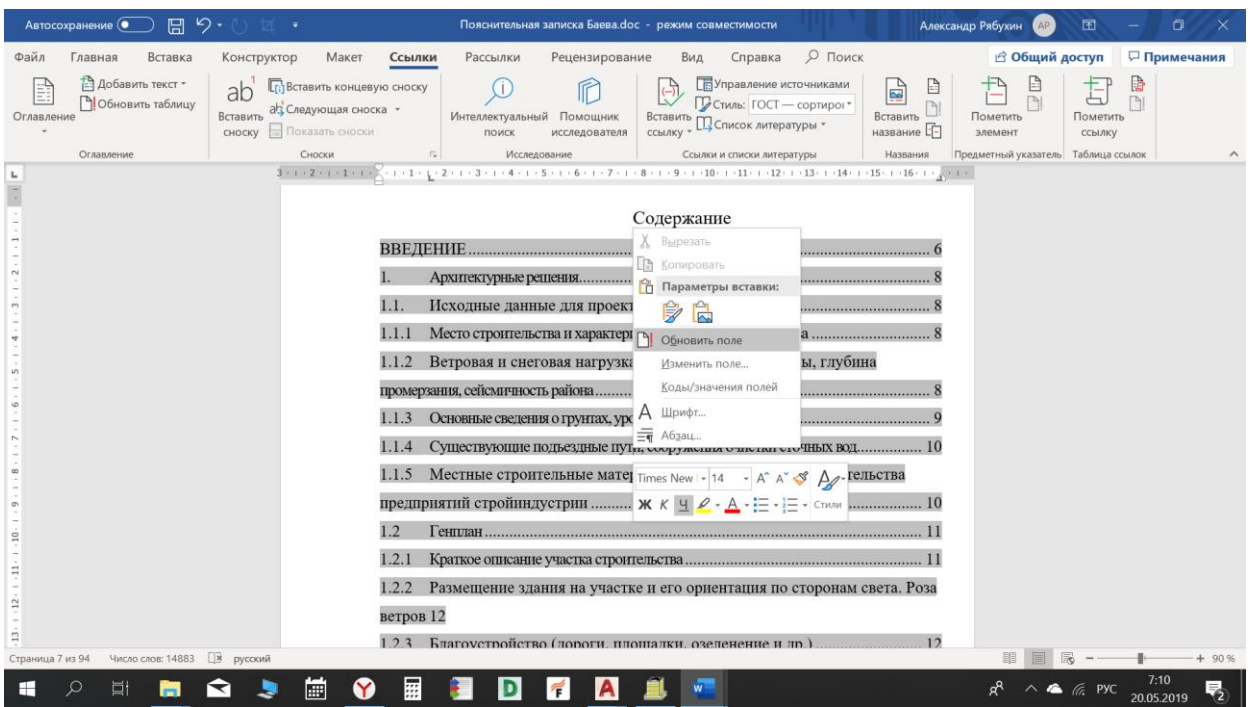

Рисунок 5.6 – Запрос на обновление поля при нажатии правой кнопкой мыши на странице с содержанием

# <span id="page-23-0"></span>**6 ДОКУМЕНТЫ ДЛЯ ЗАЩИТЫ ОТЧЕТА**

## **6.1 Общие требования**

<span id="page-23-1"></span>По ходу практики ведущим преподавателем назначаются контрольные точки, даты, к которым необходимо предоставлять на проверку промежуточные результаты выполненных заданий. Ко дню проведения зачета должен быть представлен полный пакет документов:

1) индивидуальное задание на практику;

2) план-график для прохождения практики;

3) дневник о прохождении практики;

4) отзыв руководителя о прохождении практики;

5) отчет о прохождении практики.

Отчет составляется в период прохождения практики, состоит из пояснительной записки и графических приложений и должен включать следующие разделы:

- Чертежи;

- Пояснительную записку;

- Отзыв;

- Рецензию;

- Доклад;

- Иную информацию (если предусмотрено индивидуальным заданием);

Графическая часть отчета выполняется в чертежной программе на листах А1 (как правило 6 листов), но сдается на формате А3. Графическая часть состоит из следующих разделов:

- Архитектура (2 листа, планы-разрезы и пр.);

- Конструкции (2 листа, сравнение вариантов, конструкции);

- Основания и фундаменты (1 лист);

- Строительное производство (1 лист);

- Иную информацию (если предусмотрено индивидуальным заданием);

Законченный и оформленный отчет представляется к защите. Проставление зачета по практике производится после защиты отчета индивидуально каждым студентом.

## **6.2 Документы**

<span id="page-24-0"></span>Документы предоставляются в редактируемом формате Word и не редактируемом формате PDF. Чертежи предоставляются в формате AutoCad и также в PDF. Для уменьшения объемов работ по сканированию и размера файлов PDF их часть без подписей можно не сканировать, а распечатать посредством функции самой программы (файл/печатать в PDF), выбрав нужные страницы документа. Часть документа с подписями необходимо отсканировать в формат PDF, затем сшить файлы в один с помощью любой бесплатной программы в интернете, объединяющей файлы PDF (для примера, PDFBinder).

Все документы также сдаются в одном бумажном экземпляре. Чертежи отчета выполненные на А1 распечатываются и сдаются на формате А3.

### **6.3 Примеры документов**

<span id="page-24-1"></span>Далее представлены примеры документов по учебной практике:

- 1) индивидуальное задание на практику;
- 2) план-график для прохождения практики;
- 3) дневник о прохождении практики;
- 4) отзыв руководителя о прохождении практики;
- 5) титул отчета о прохождении практики.

#### МИНИСТЕРСТВО СЕЛЬСКОГО ХОЗЯЙСТВА РОССИЙСКОЙ ФЕДЕРАЦИИ Федеральное государственное бюджетное образовательное учреждение высшего образования «КУБАНСКИЙ ГОСУДАРСТВЕННЫЙ АГРАРНЫЙ УНИВЕРСИТЕТ ИМЕНИ И.Т.ТРУБИЛИНА»

Архитектурно-строительный факультет Кафедра строительных материалов и конструкций

### **ИНДИВИДУАЛЬНОЕ ЗАДАНИЕ на практику по получению первичных профессиональных умений и навыков (Компьютерная)**

Студента Дюдяевой Арины Сергеевны

2 курса очной формы обучения, группы УЗ-1631

Направление подготовки: 08.05.01 «Строительство уникальных зданий и сооружений» Направленность (профиль): «Строительство высотных и большепролетных зданий и сооружений»

Вид практики: учебная стационарная Тип практики: стационарная

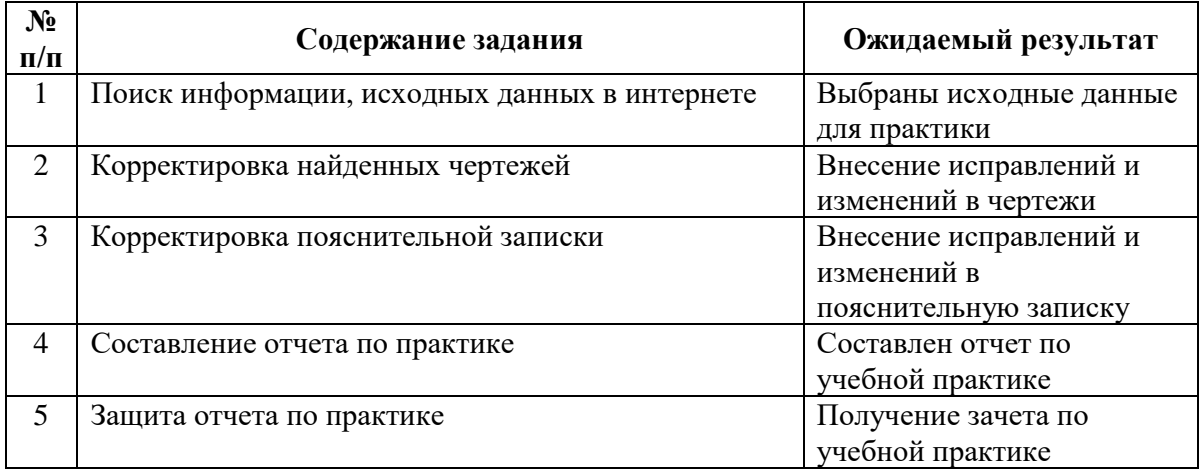

Студент А.С. Дюдяева  $\overbrace{\mathcal{A}_{\mu}}^{\text{DOM}}$  А.С. Дюдяева

Руководитель практики от КубГАУ «18» июня 2018 г.

**Ожидаемые результаты прохождения практики соответствуют программе и заявленной компетенции ПК11: владением методами математического (компьютерного) моделирования на базе универсальных и специализированных программно-вычислительных комплексов и систем автоматизированного проектирования, методами постановки и проведения экспериментов по заданным методикам.**

#### МИНИСТЕРСТВО СЕЛЬСКОГО ХОЗЯЙСТВА РОССИЙСКОЙ ФЕДЕРАЦИИ Федеральное государственное бюджетное образовательное учреждение высшего образования «КУБАНСКИЙ ГОСУДАРСТВЕННЫЙ АГРАРНЫЙ УНИВЕРСИТЕТ ИМЕНИ И.Т.ТРУБИЛИНА»

Архитектурно-строительный факультет Кафедра строительных материалов и конструкций

### **ПЛАН-ГРАФИК**

### **по практике по получению первичных профессиональных умений и навыков (Компьютерная)**

Студента Дюдяевой Арины Сергеевны

2 курса очной формы обучения, группы УЗ-1631

Направление подготовки: 08.05.01 «Строительство уникальных зданий и сооружений» Направленность (профиль): «Строительство высотных и большепролетных зданий и сооружений»

Вид практики: учебная стационарная

Тип практики: стационарная

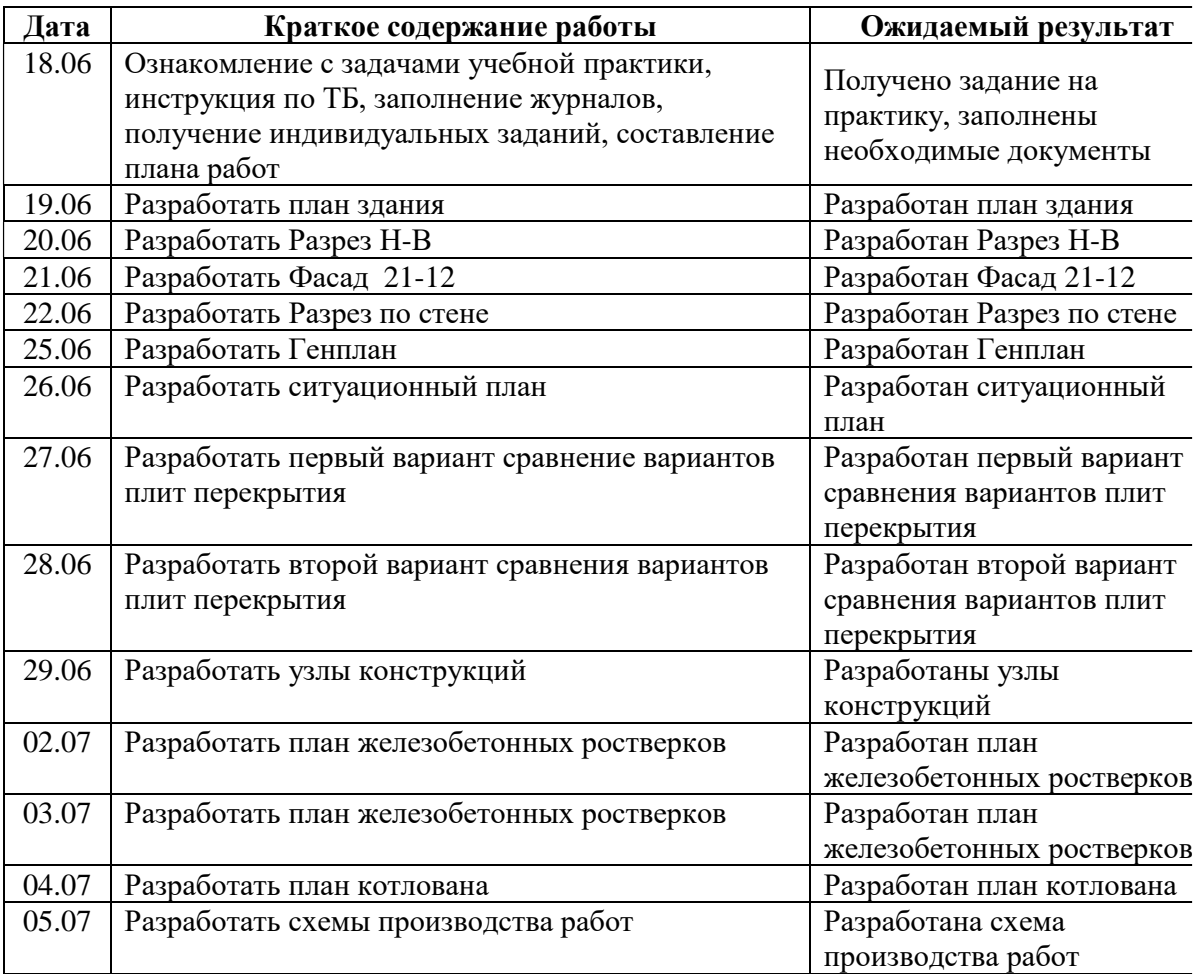

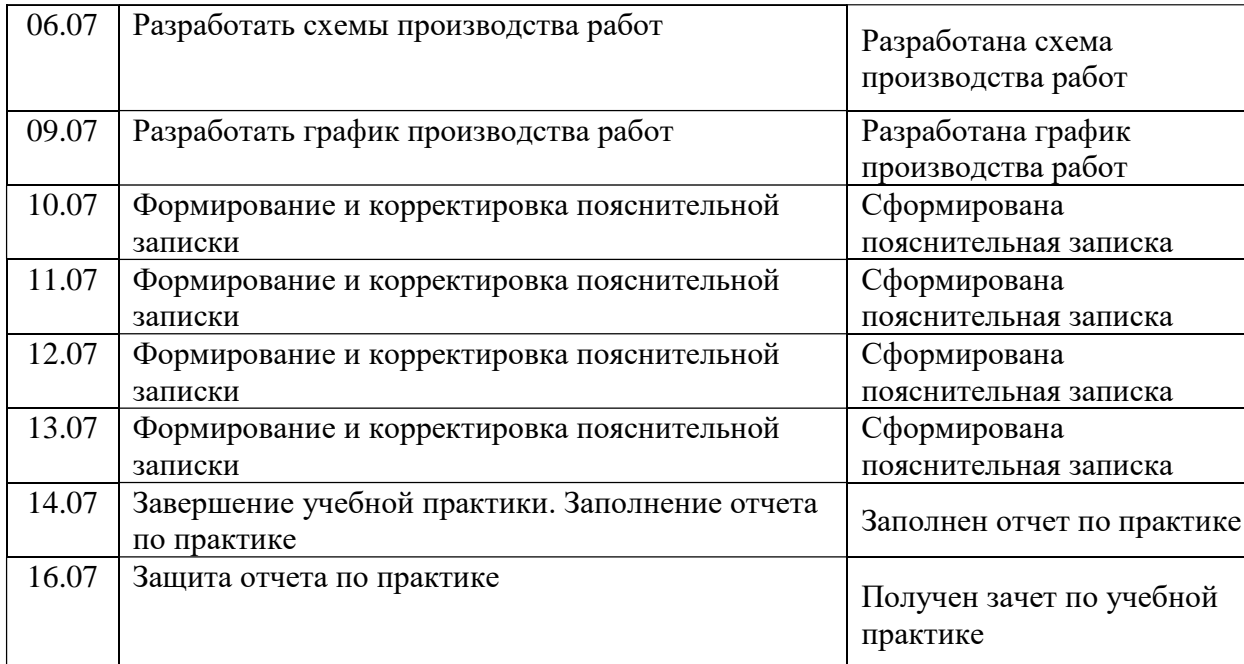

Студент А. С. Дюдяева

Руководитель практики от КубГАУ А. К. Рябухин «18» июня 2018 г.

#### МИНИСТЕРСТВО СЕЛЬСКОГО ХОЗЯЙСТВА РОССИЙСКОЙ ФЕДЕРАЦИИ Федеральное государственное бюджетное образовательное учреждение высшего образования «КУБАНСКИЙ ГОСУДАРСТВЕННЫЙ АГРАРНЫЙ УНИВЕРСИТЕТ ИМЕНИ И.Т.ТРУБИЛИНА»

Архитектурно-строительный факультет Кафедра строительных материалов и конструкций

#### **ДНЕВНИК**

### **прохождения практики по получению первичных профессиональных умений и навыков (Компьютерная)**

Студента Дюдяевой Арины Сергеевны 2 курса очной формы обучения, группы УЗ-1631 Направление подготовки: 08.05.01 «Строительство уникальных зданий и сооружений» Направленность (профиль): «Строительство высотных и большепролетных зданий и сооружений» Вид практики: учебная стационарная Тип практики: стационарная

Направляется на практику на кафедру строительных материалов и конструкций

Период практики с 18 июня по 14 июля 2018 г.

Преподаватель, руководитель практики от КубГАУ: заведующий кафедрой, канд. техн. наук, доцент Рябухин Александр Константинович

Кафедра строительных материалов и конструкций

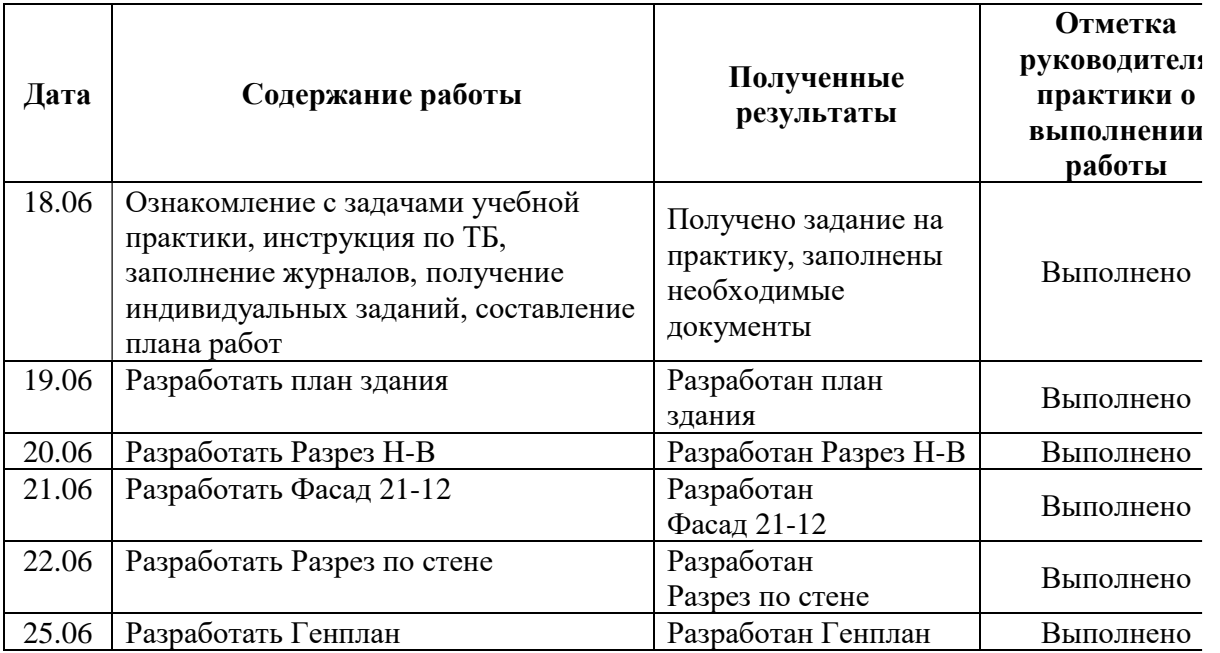

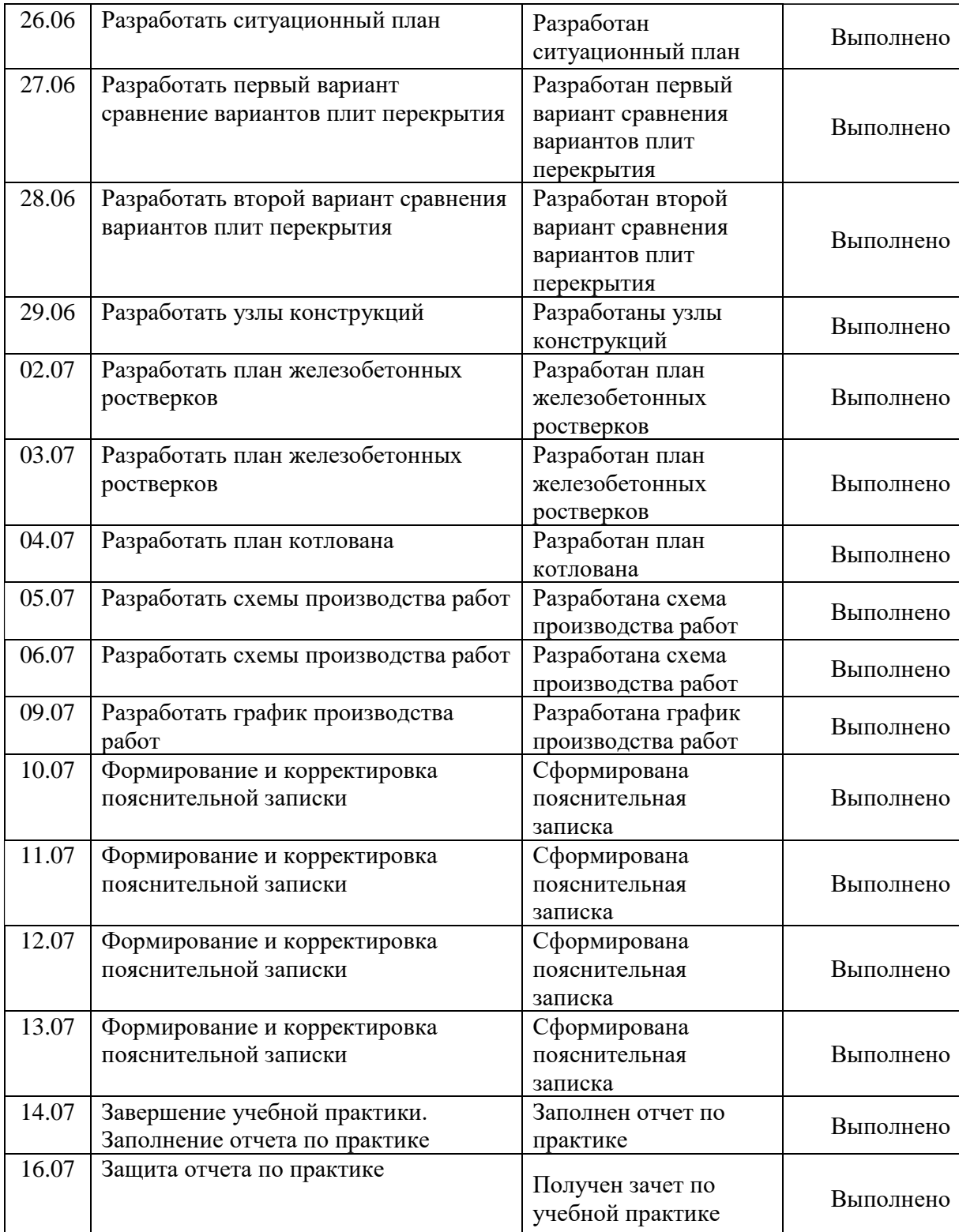

Студент А. С. Дюдяева

Руководитель практики от КубГАУ А. К. Рябухин

#### МИНИСТЕРСТВО СЕЛЬСКОГО ХОЗЯЙСТВА РОССИЙСКОЙ ФЕДЕРАЦИИ Федеральное государственное бюджетное образовательное учреждение высшего образования «КУБАНСКИЙ ГОСУДАРСТВЕННЫЙ АГРАРНЫЙ УНИВЕРСИТЕТ ИМЕНИ И Т ТРУБИЛИНА»

Архитектурно-строительный факультет Кафедра строительных материалов и конструкций

#### **ОТЗЫВ**

#### **руководителя практики по получению первичных профессиональных умений и навыков (Компьютерная)**

Студента Дюдяевой Арины Сергеевны 2 курса очной формы обучения, группы УЗ-1631 Направление подготовки: 08.05.01 «Строительство уникальных зданий и сооружений» Направленность (профиль): «Строительство высотных и большепролетных зданий и сооружений» Вид практики: учебная Тип практики: стационарная Место прохождения практики: Кафедра строительных материалов и конструкций

Руководитель практики от КубГАУ: зав. каф., доцент А.К. Рябухин

 Студентка Дюдяева А.С. теоретически хорошо подготовлена и умеет применять на практике свои знания; проявляет интерес к изучению нового материала, а также освоила практические умения, необходимые в компьютерной практике. За время прохождения практики проявляла разумную инициативу своевременного выполнения порученной работы. Практические навыки усовершенствованы и закреплены благодаря каждодневной работе и практике; теоретическим материалом, предусмотренным программой, владеет хорошо.

Дюдяева А.С. зарекомендовала себя с положительной стороны, показала хорошие теоретические знания. Самостоятельно разбиралась с возникшими вопросами, что говорит, о наличии базовых знаний у студента. К критике относится конструктивно, не теряется в стрессовой ситуации. Ко всем поручениям относилась добросовестно, выполняла их своевременно и в срок. Запланированную программу практики выполнила в полном объеме.

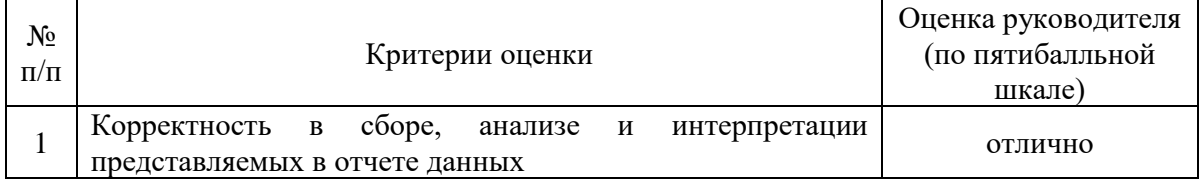

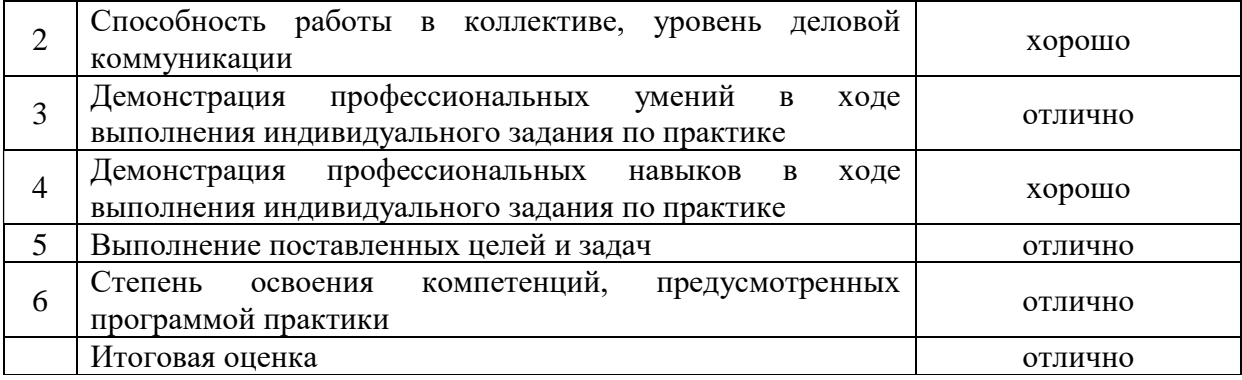

Оценка прохождения практики определяется как, «Отлично».

Руководитель практики от КубГАУ (16) А. К. Рябухин (16) А. К. Рябухин «16» июля 2018 г.

#### МИНИСТЕРСТВО СЕЛЬСКОГО ХОЗЯЙСТВА РОССИЙСКОЙ ФЕДЕРАЦИИ

Федеральное государственное бюджетное образовательное учреждение высшего образования

«КУБАНСКИЙ ГОСУДАРСТВЕННЫЙ АГРАРНЫЙ УНИВЕРСИТЕТ ИМЕНИ И.Т.ТРУБИЛИНА»

> Архитектурно-строительный факультет Кафедра строительных материалов и конструкций

#### **ОТЧЕТ**

### **по практике по получению первичных профессиональных умений и навыков (Компьютерная)**

Студента Дюдяевой Арины Сергеевны

2 курса очной формы обучения, группы УЗ-1631

Направление подготовки: 08.05.01 «Строительство уникальных зданий и сооружений» Направленность (профиль): «Строительство высотных и большепролетных зданий и сооружений»

Вид практики: учебная

Тип практики: стационарная

#### **ОСНОВНЫЕ РАБОТЫ, ВЫПОЛНЯЕМЫЕ В ПЕРИОД ПРАКТИКИ**

В ходе учебной практики выполнялось задание по разработке пятиэтажного трехсекционного жилого дома на разных уровнях, находящегося в городе Новороссийск. Работа выполнена самостоятельно, в полном объеме. Графическая часть представлена 6 листами чертежей, выполненных в программном комплексе *«AutoCAD 2018»*. Расчетнопояснительная записка объемом страниц машинописного текста, графиков и схем. Целью практики по получению первичных профессиональных умений и навыков является закрепление навыков, полученных при изучении дисциплин «Компьютерная графика» и «Основы систем автоматизированного проектирования». В результате прохождения практики сформирована **компетенция: владение методами математического (компьютерного) моделирования на базе универсальных и специализированных программно-вычислительных комплексов и систем автоматизированного проектирования, методами постановки и проведения экспериментов по заданным методикам**. Так же в компьютерную практику была включена работа с такой программой, как AutoCAD.

В течение этой практики мы познакомились с программой, более детально научились создавать чертежи различной сложности, изучили панели инструментов и их возможности, получили практические навыки, которые необходимы молодым специалистам. Навыки, полученные при выполнении проектной части работы, безусловно, помогут в дальнейшей инженерной практике.

Продолжительность практики с 18 июня по 14 июля 2018 г.

Студент  $\Box$  Алга Алга А.С.Дюдяева

«16» июля 2018 г.

Краткая характеристика отношения практиканта к работе (подчеркнуть): отлично, хорошо, удовлетворительно, неудовлетворительно

Руководитель практики от КубГАУ  $\overbrace{\mathcal{A}}$  А. К. Рябухин

**33**

# <span id="page-33-0"></span>**СПИСОК ЛИТЕРАТУРЫ**

1. Полищук Н.Н. Самоучитель AutoCAD 2012. – СПб.: БХВ-Петербург, 2011. – 464 с.

2. Autodesk Inventor Prafessional. Этапы выполнения чертежей: метод. Указания к выполнению графических работ по курсу «Инженерная и компьютерная графика» / В.В. Телегин, И.В. Телегин. – Липецк: Изд-во ЛГТУ, 2015.

3. Графическая система AutoCAD: лаб. работы / С. Н. Торгашина, И. Е. Степанова. – Волгоград : Волгогр. гос. архит.-строит. ун-т, 2011 – С. 26.

4. Пономарев В.Н, Телегин И.В., Рыблов В.Н. Знакомство с системой AutoCAD [Электронный ресурс]: методические указания к лабораторным работам по курсу «Компьютерная графика»/ – Электрон. текстовые данные. – Липецк: Липецкий государственный технический университет, ЭБС АСВ, 2012. – 39c. – Режим доступа: [http://www.iprbookshop.ru/22866.](http://www.iprbookshop.ru/22866) – ЭБС «IPRbooks»;

5. ЕСКД. Общие правила оформления чертежей: сборник. – М.: Изд-во стандартов, 2001. – 161 с.

6. 6.ГОСТ Р 21.1101-2013 СПДС. Основные требования к проектной и рабочей документации. – М.: Стандартинформ, 2013. – 59 с.

7. 7.ГОСТ 21501-93 «Правила выполнения архитектурностроительных рабочих чертежей».

8. 8.Георгиевский О.В. Правила выполнения архитектурностроительных чертежей. – М.: АСТ, Астрель, Профиздат, 2010. – 112 с.

9. Журавлев А.С. AutoCAD для конструкторов. Стандарты ЕСКД в AutoCAD 209/2010/2011. Практические советы конструктора. СПб.: Наука и техника, 2010. – 384 с.

10. Максименко, Л. А. Выполнение планов зданий в среде AutoCAD: учебное пособие / Л. А. Максименко. – Новосибирск: Изд-во НГТУ, 2012. – ISBN 978-5-7782-1921-2. С.78

11. Электронные справочники по работе в AutoCAD.

# **ОГЛАВЛЕНИЕ**

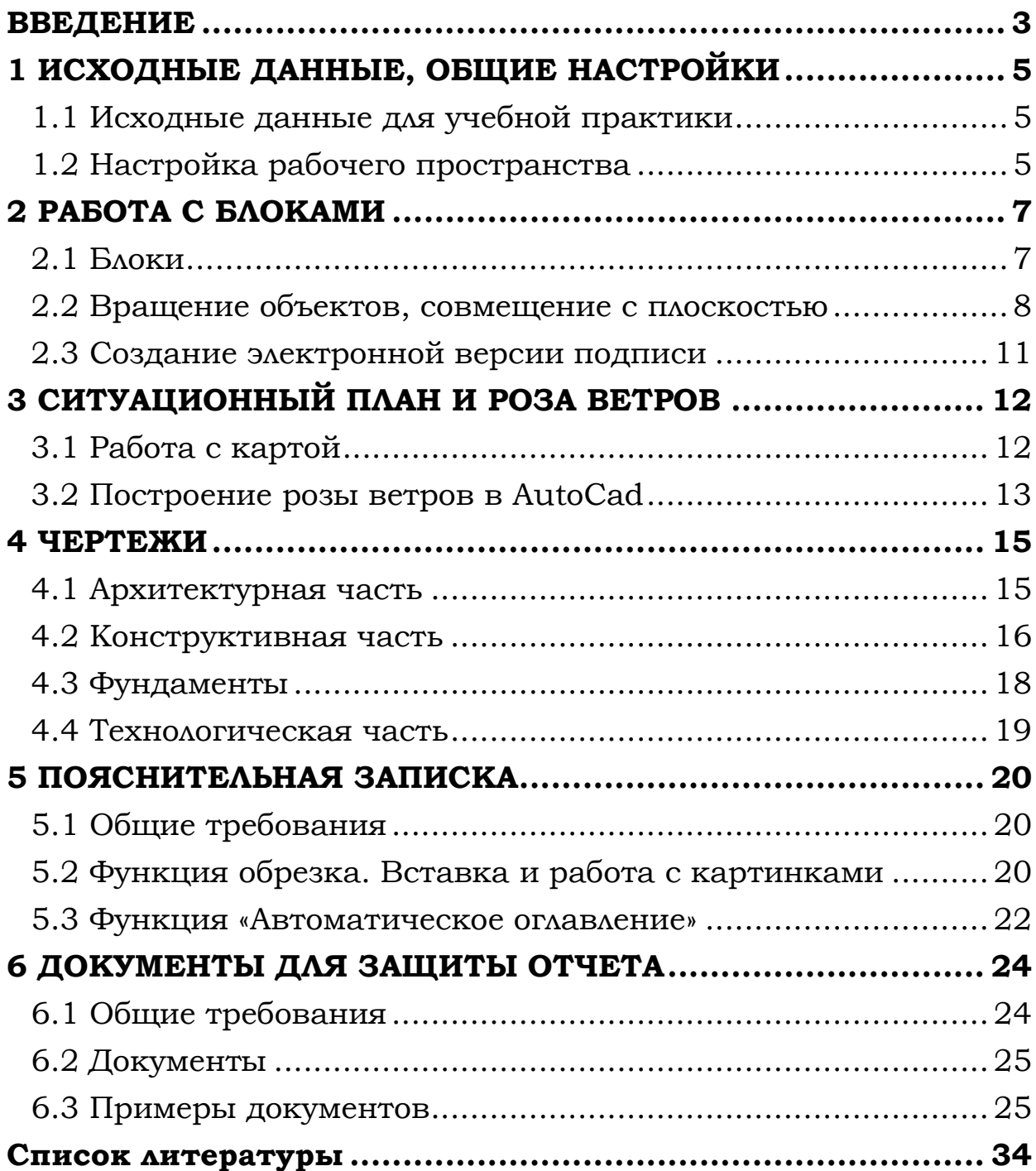

### **ПРАКТИКА ПО ПОЛУЧЕНИЮ ПЕРВИЧНЫХ ПРОФЕССИОНАЛЬНЫХ УМЕНИЙ И НАВЫКОВ**

*Методические указания*

Составители: **Рябухин** Александр Константинович, **Безуглова** Екатерина Вячеславовна, **Любарский** Николай Николаевич

Формат 60 × 84  $1/16$ .

Типография Кубанского государственного аграрного университета. 350044, г. Краснодар, ул. Калинина, 13